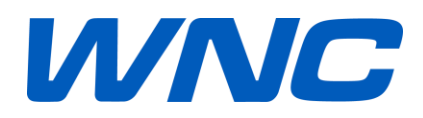

### **IMG2 User Guide V1.0**

**Author:** Wistron NeWeb Corporation

**Revision:** 1.0

**Revision Date:** 2018/9/20

### <span id="page-1-0"></span>**Contact Information**

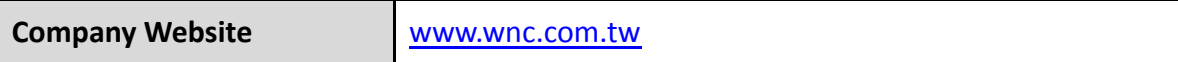

## <span id="page-1-1"></span>**Revision History**

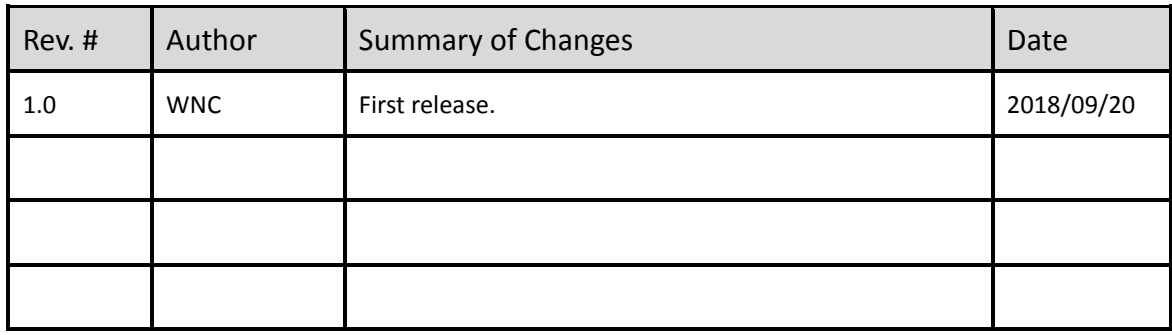

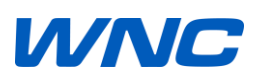

#### **© Wistron NeWeb Corporation**

THIS DOCUMENT AND THE INFORMATION CONTAINED HEREIN IS PROPRIETARY AND IS THE EXCLUSIVE PROPERTY OF WNC AND SHALL NOT BE DISTRIBUTED, REPRODUCED, OR DISCLOSED IN WHOLE OR IN PART WITHOUT PRIOR WRITTEN PERMISSION FROM WNC.

#### **LIMITATION OF LIABILITY**

THIS DOCUMENT AND THE INFORMATION CONTAINED HEREIN IS PURELY FOR DESIGN REFERENCE AND SUBJECT TO REVISION BY WNC AT ANY TIME. NOTHING IN THIS DOCUMENT SHALL BE CONSTRUED AS GRANTING ANY WARRANTY OR RIGHT TO USE THE MATERIAL CONTAINED HEREIN WITHOUT WNC'S PRIOR EXPRESS WRITTEN CONSENT. WNC SHALL NOT BE LIABLE FOR ANY USE, APPLICATION OR DEVELOPMENT DERIVED FROM THE MATERIAL WITHOUT SUCH PRIOR EXPRESS WRITTEN CONSENT.

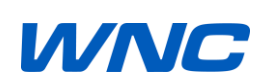

### <span id="page-3-0"></span>**Contents**

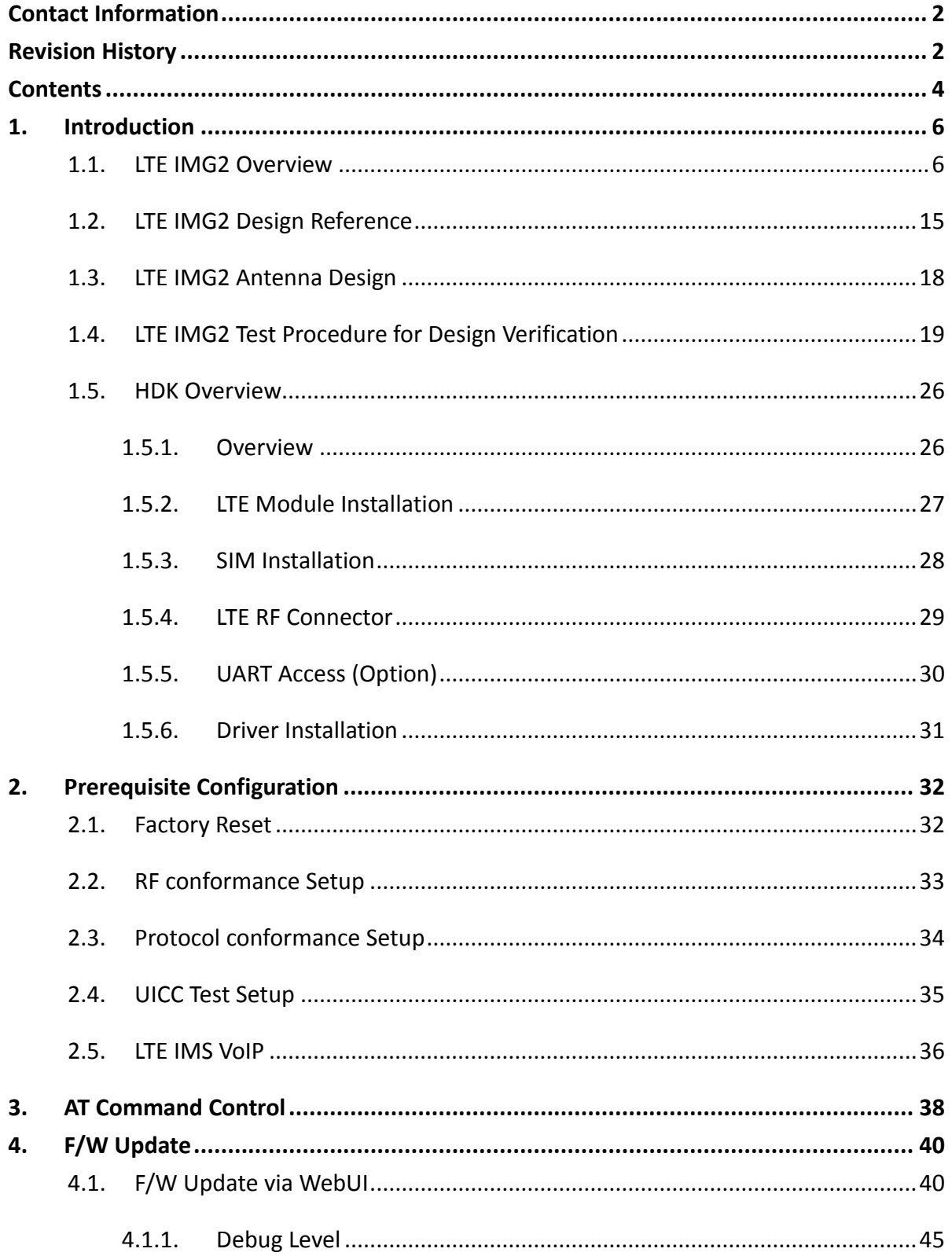

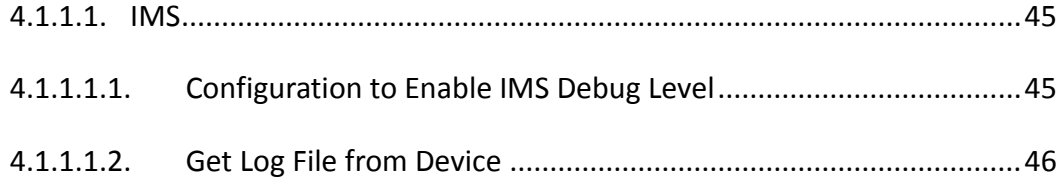

### <span id="page-5-0"></span>**1. Introduction**

This document gives an instruction on how to use IMG2 module and HDK.

### <span id="page-5-1"></span>**1.1. LTE IMG2 Overview**

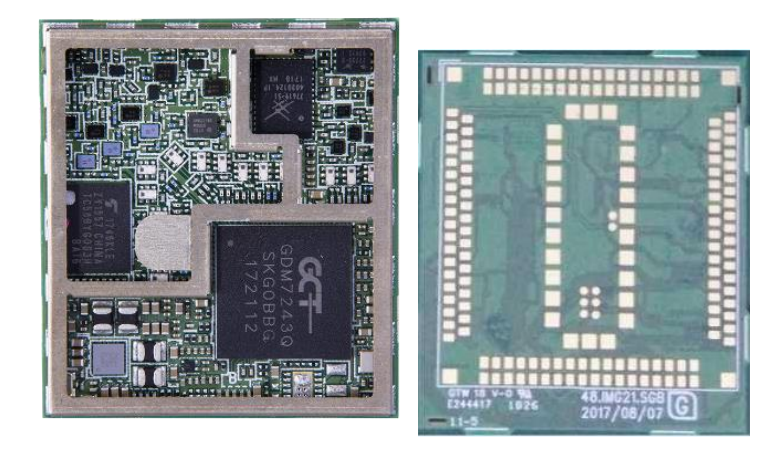

Form Factor: LGA

Dimension: 32x36x4.3(mm)

DC Voltage: 3.3~4.3V

# **WNA**

#### **Block Diagram**

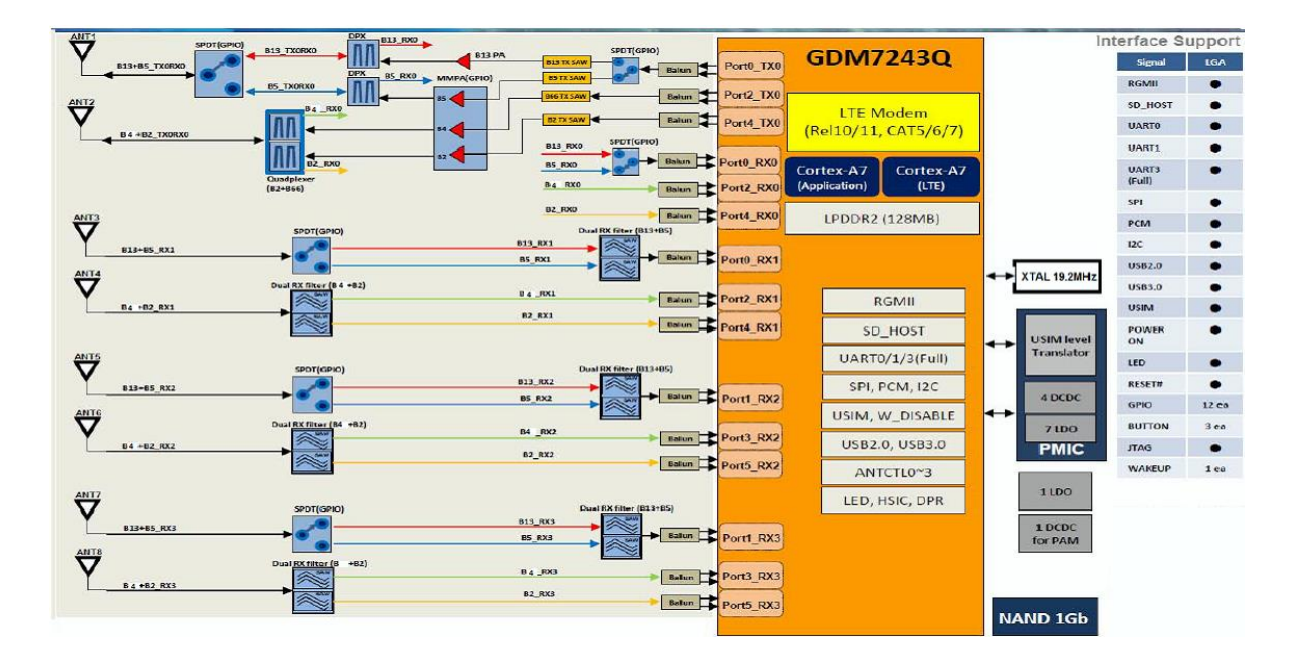

#### Note:

1. Only using ANT1~ANT4, all of other antenna ports should be

terminated by 50ohm load for module application, and which output

performancs are guaranteed accordingly.

2. This module not certified for embedded antenna or hanheld

#### devices

# **IA/NA**

#### **Features:**

- Platform: GCT GDM7243Q
- Support FDD Band 2/4/5/13

compliant with LTE specification (3GPP Release 10)

Support 1T2R Cat. 6 with downlink carrier aggression

- Uplink: 50Mbps
- ▶ Downlink: 300Mbps
- $\triangleright$  Supports downlink inter and intra 2-Carrier Aggregation (Class

C), 2+2, 5+5, 4+4 2+4, 2+5, 2+13, 4+5, 4+13, 5+13,

Support all LTE Bandwidth per 3GPP standard

(1.4/3/5/10/15/20MHz)

#### - **Frequency Bands**

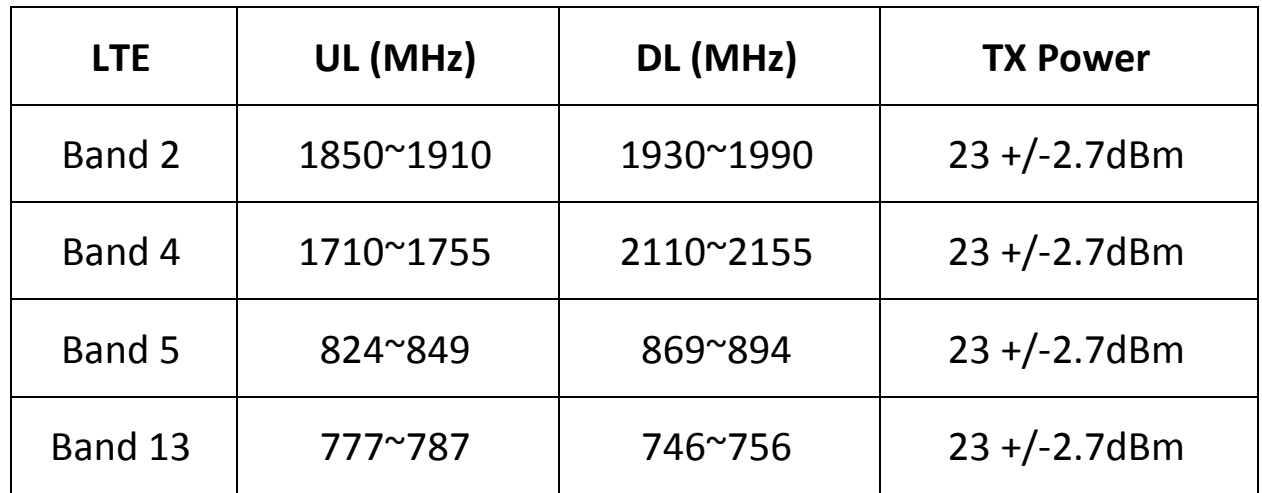

#### a) LGA PCB footprint

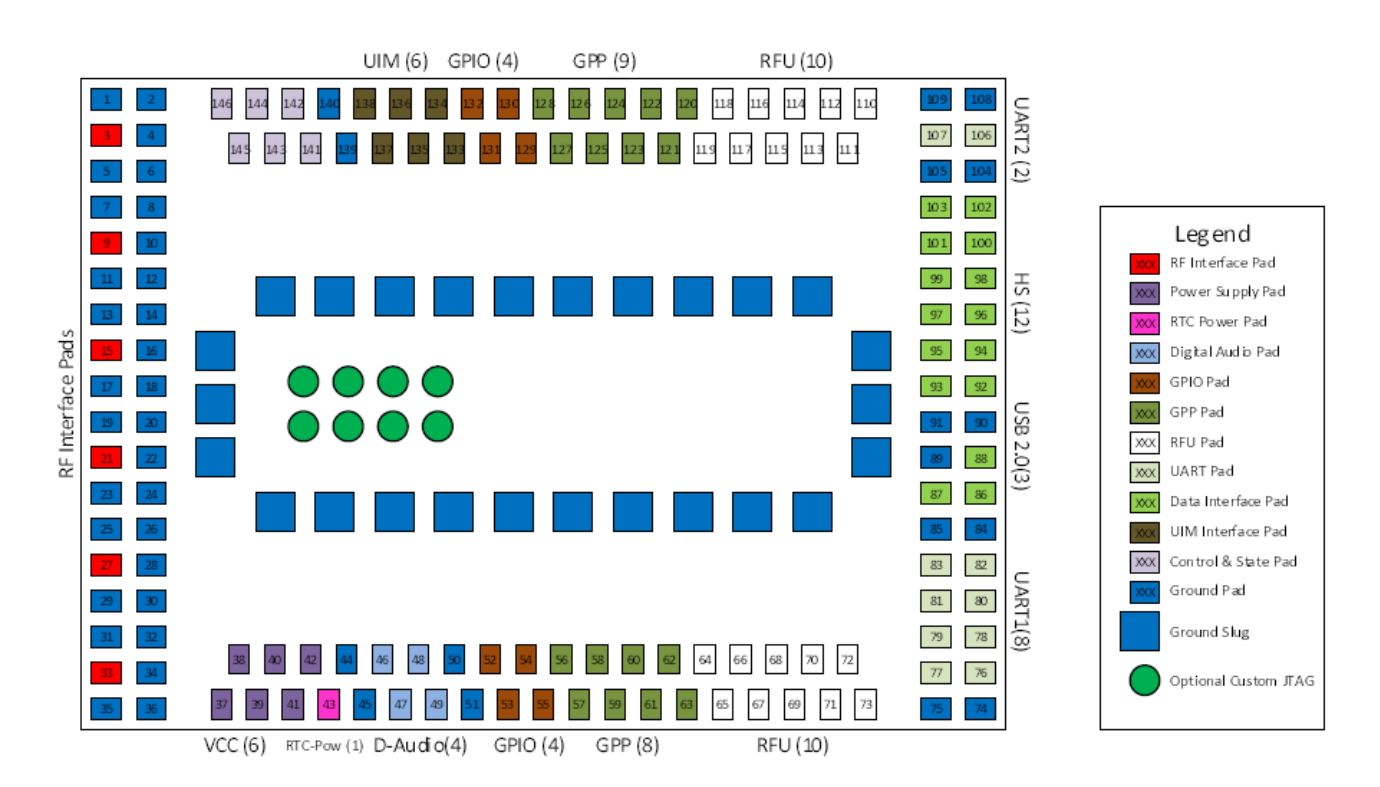

#### b) LGA Pin Assignments

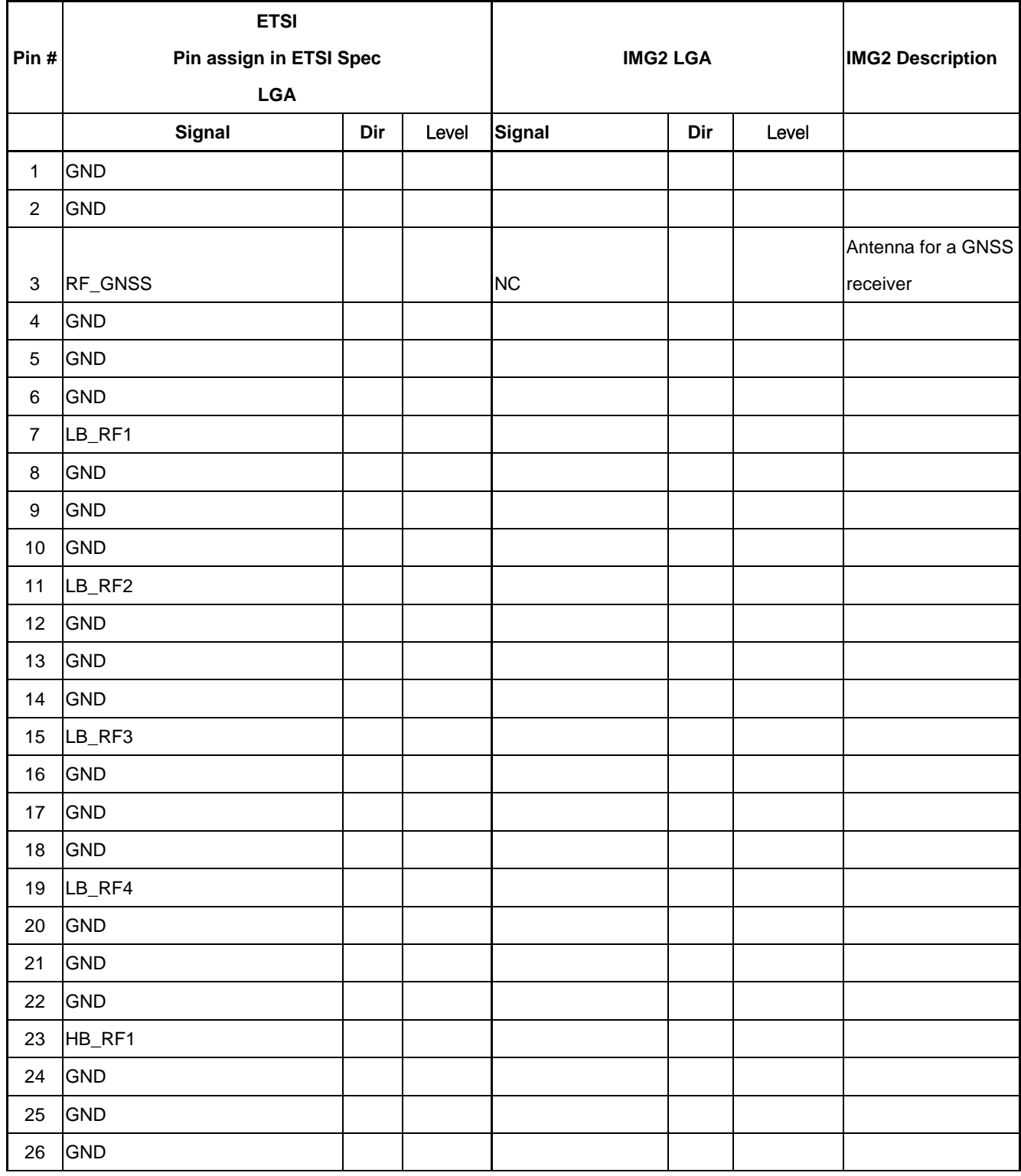

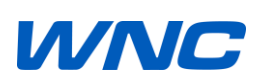

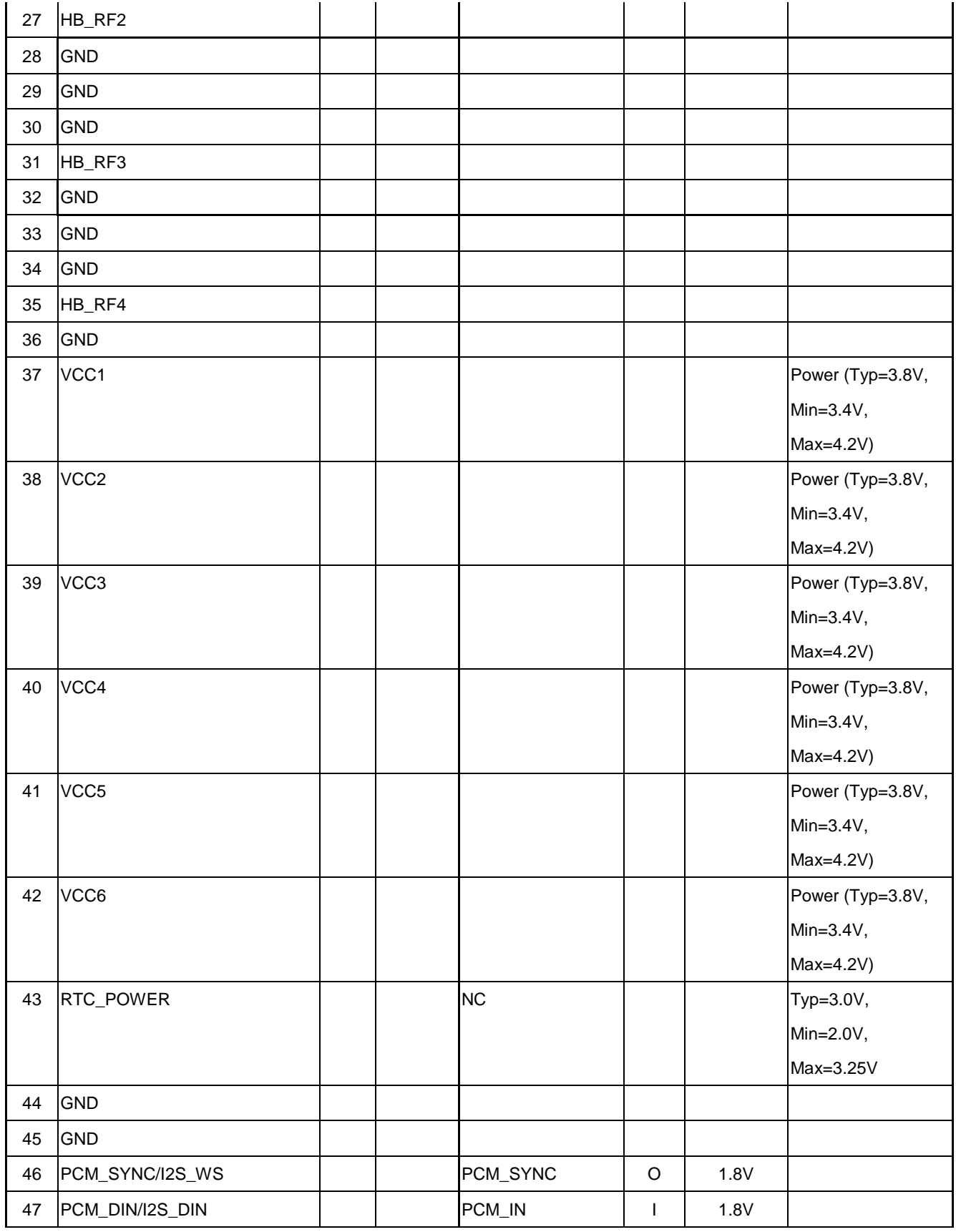

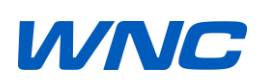

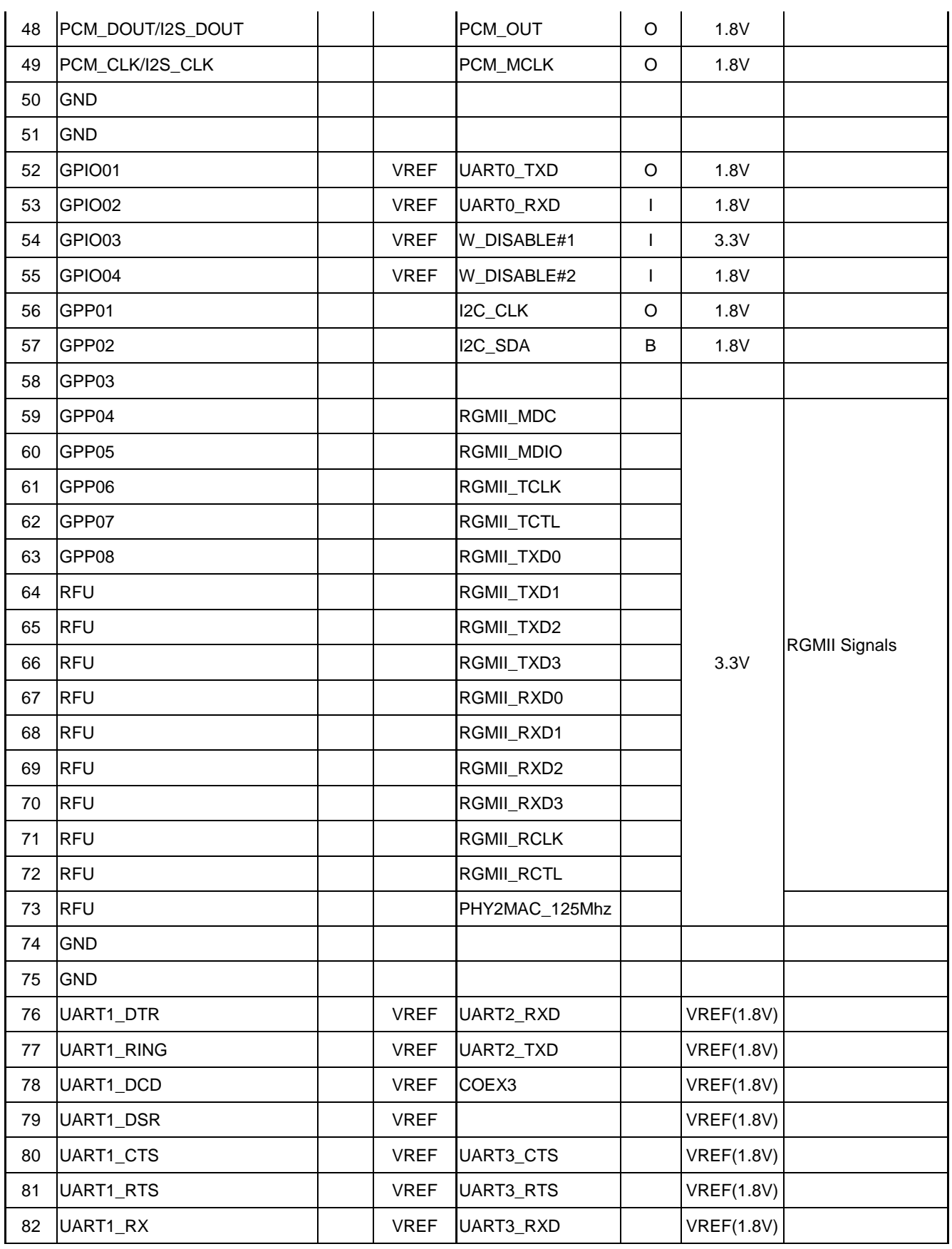

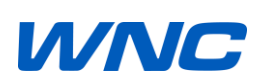

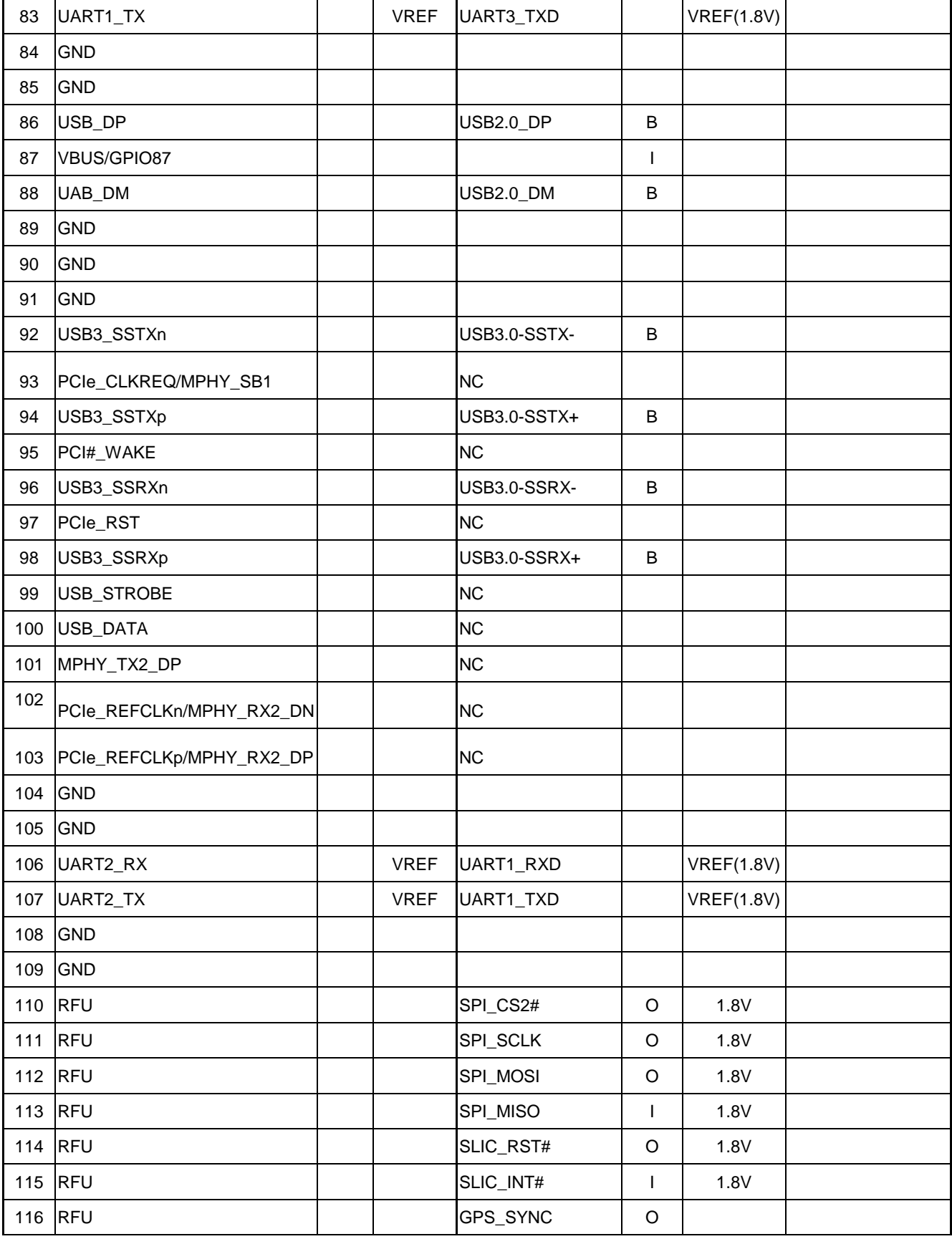

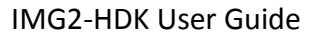

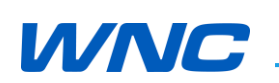

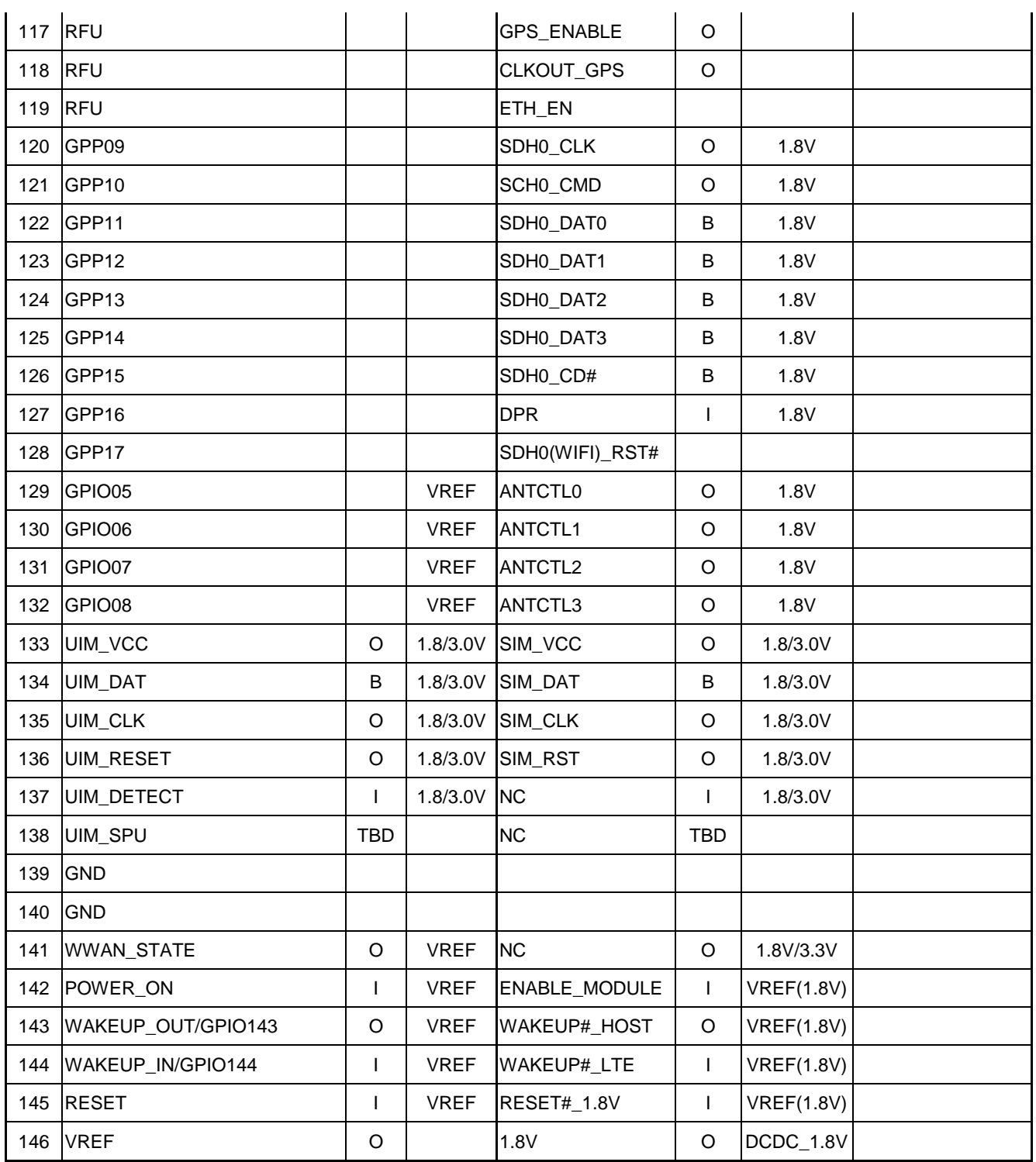

<u> 1980 - Johann Barbara, martxa a</u>

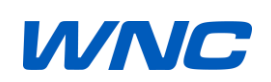

### <span id="page-14-0"></span>**1.2. LTE IMG2 Design Reference**

LTE Module IMG2 on EVK M.2 PCBA with RF Switch connectors (ANT1~ANT4).

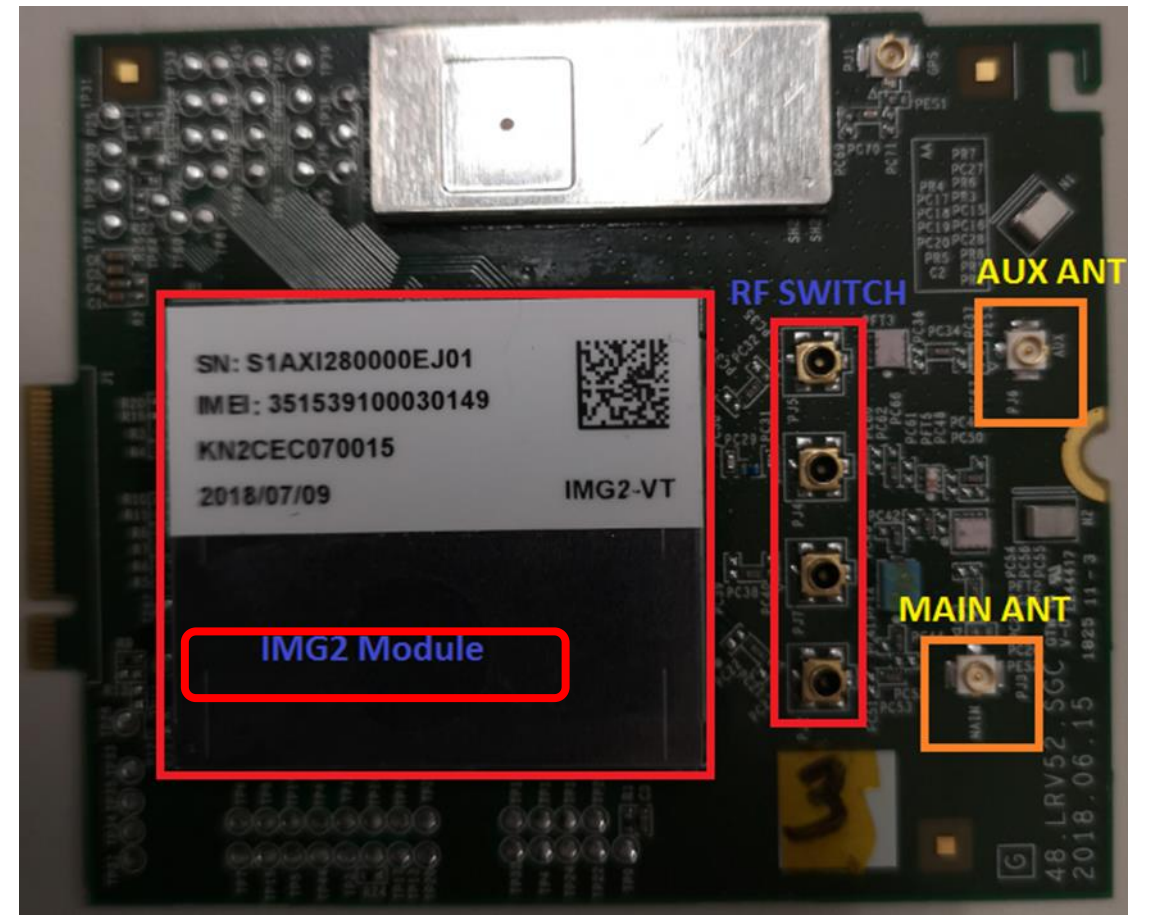

#### **EVK PCB Structure**

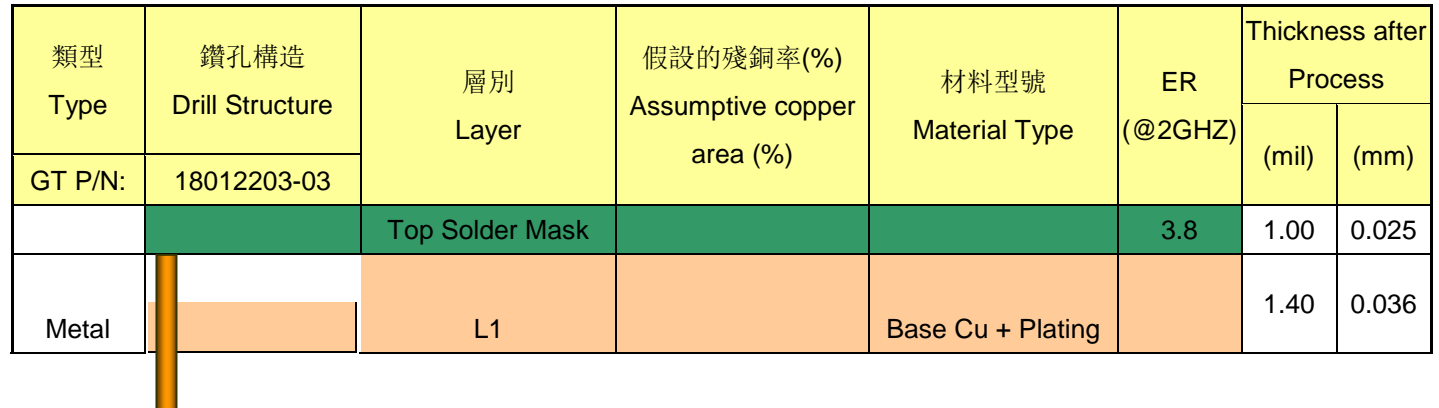

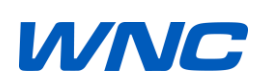

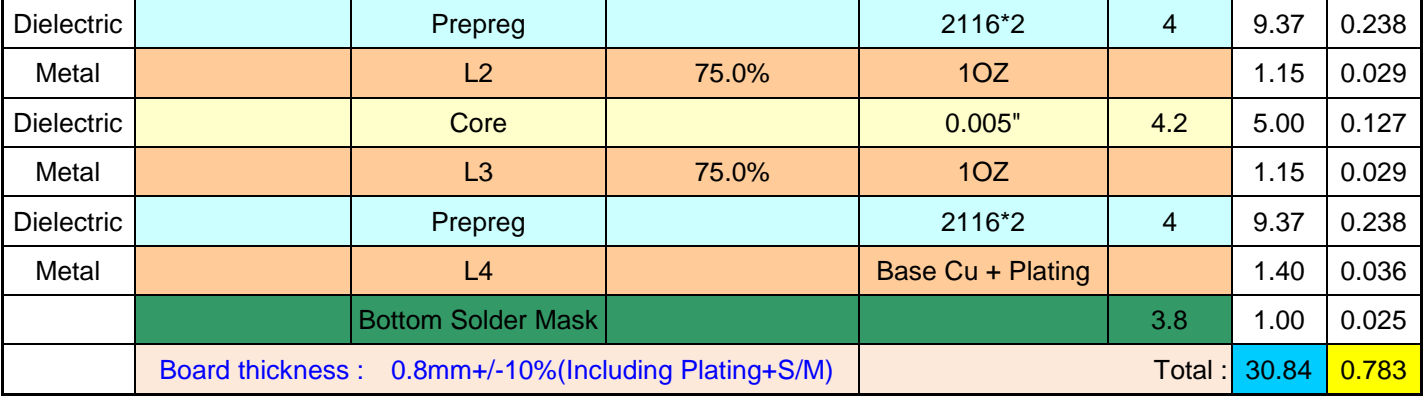

#### **RF Trace Impedance Table**

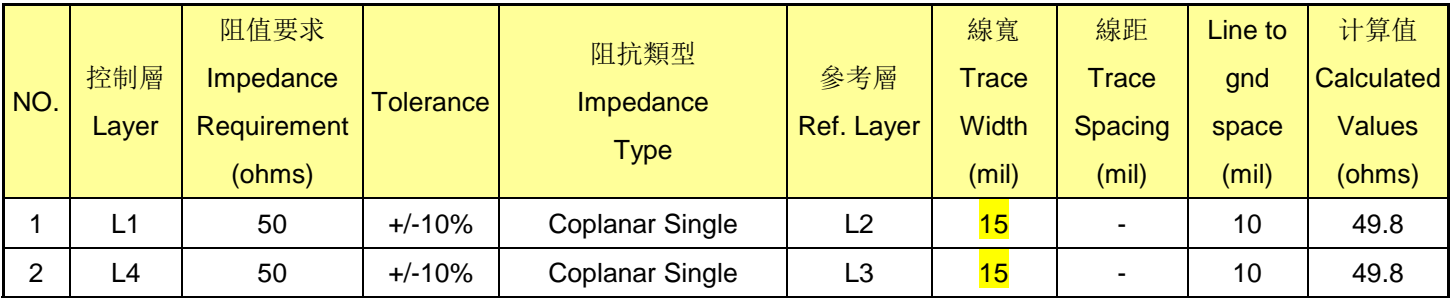

#### **Layout guidelines for RF trace outputs**

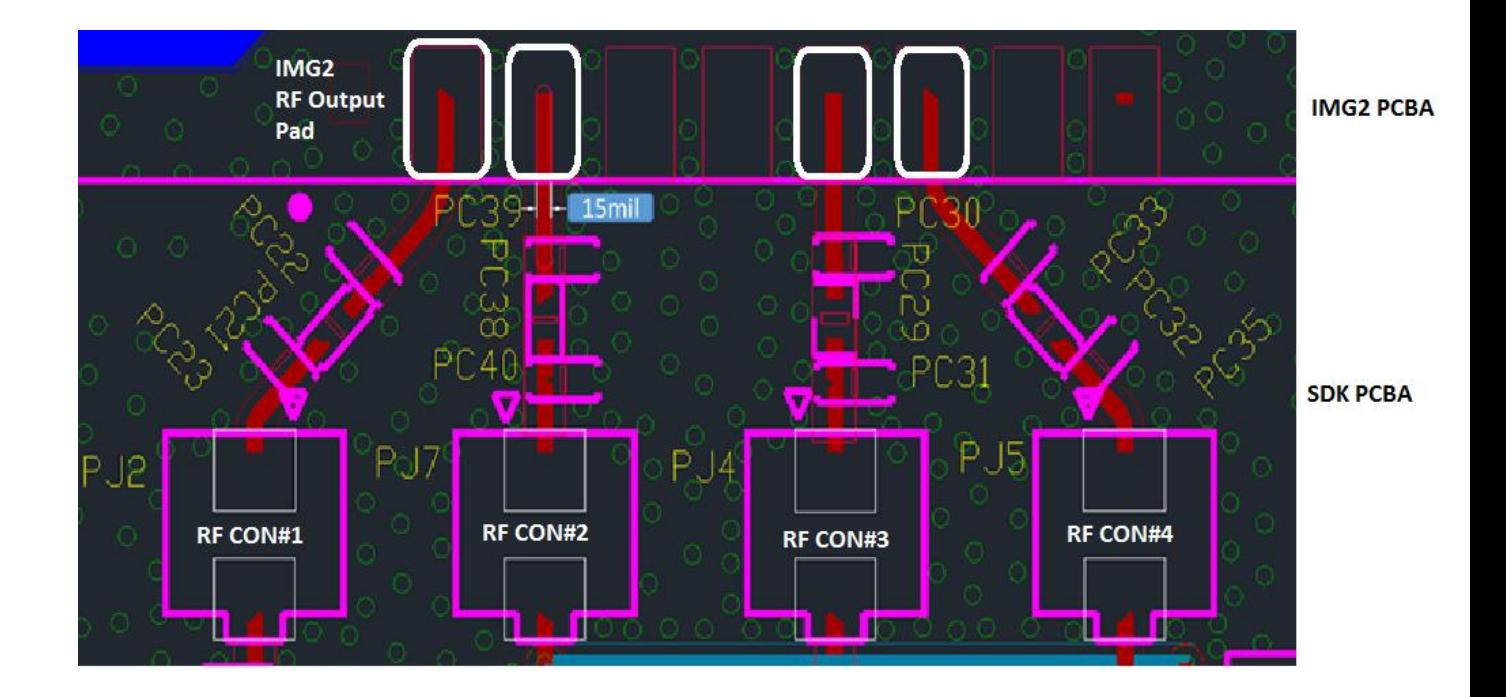

All PJ2/PJ7/PJ4/PJ5 connectors are RF switch connectors and the part description as below.

**"**INTERNAL CONNECTOR,MICRO RF SWSMT,180DEG.,JACK,RF SWITCH,(FOXCONN),KMC1001-F007-7F".

The main purpose of these RF switches is to verify the conductive TRX RF performances or for debugging.

Some key performances should be verified:

- i) TX Power Level
- ii) Spectrum Emmission Mask
- iii) RX Sensitivity
- iv) EVM
- v) Frequency Error
- vi) VSWR

#### <span id="page-17-0"></span>**1.3. LTE IMG2 Antenna Design**

The antenna should be 50ohm characteristic impedance with Return Loss less than -10dB at all desired frequency bands.The following external antenna as an example for OEM verifications because this special dipole antenna being certified with IMG2 LTE module. Manufactured by MAGLAYERS Model Name: WDA-2010-4G0R2-A1

#### Outlines of external antenna

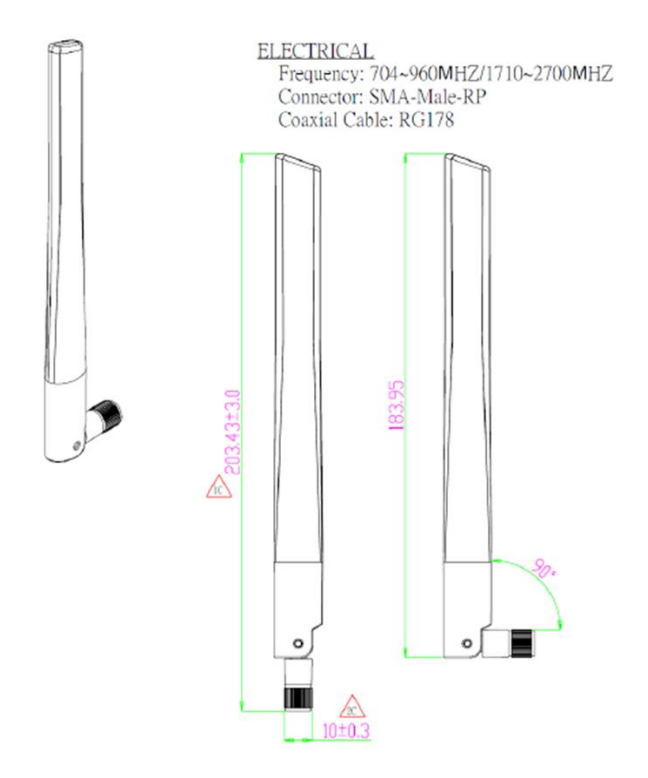

Return loss <= -10dB

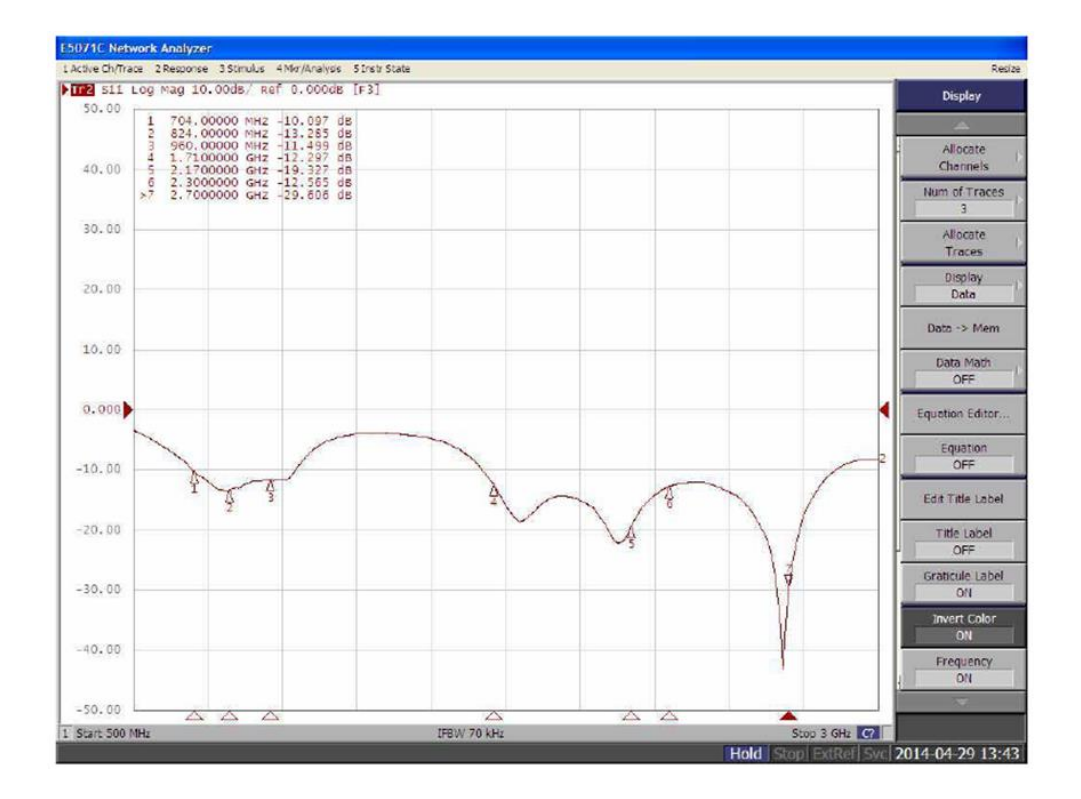

### <span id="page-18-0"></span>**1.4. LTE IMG2 Test Procedure for Design Verification**

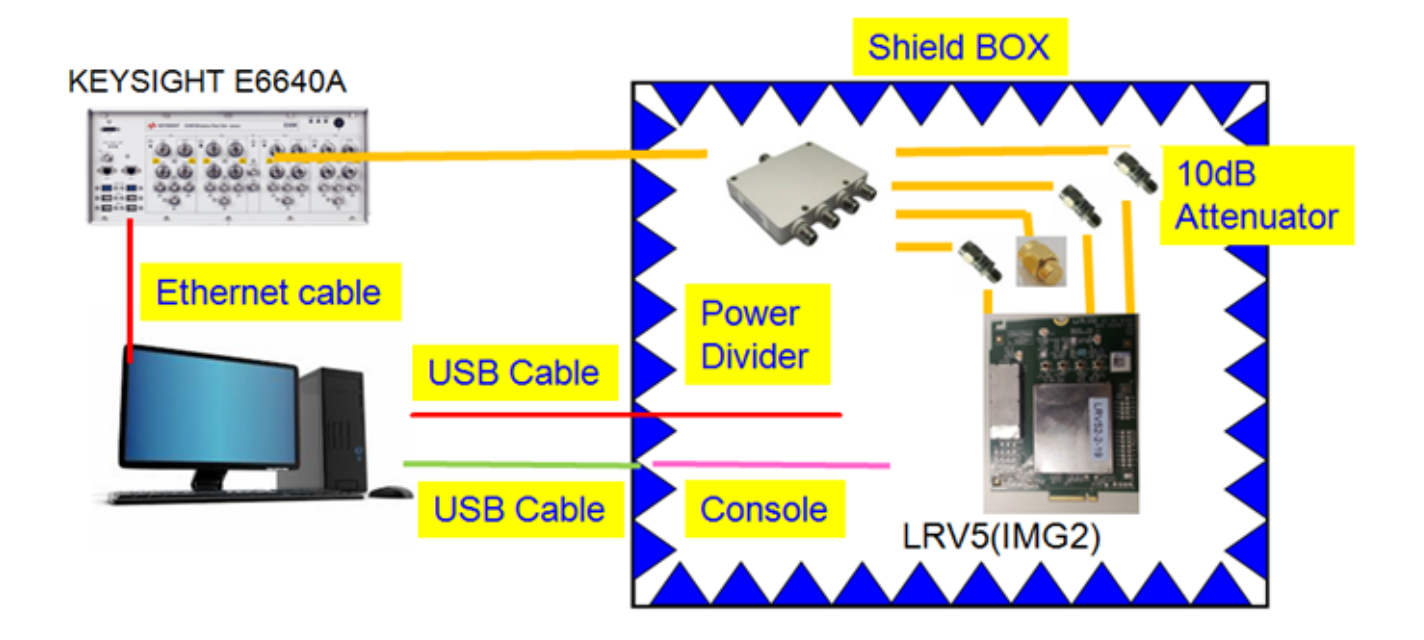

#### Equipment List

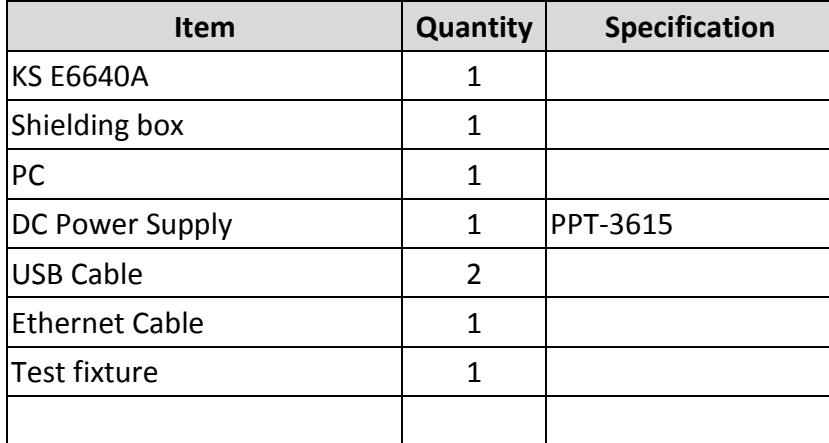

#### LTE Test Plan

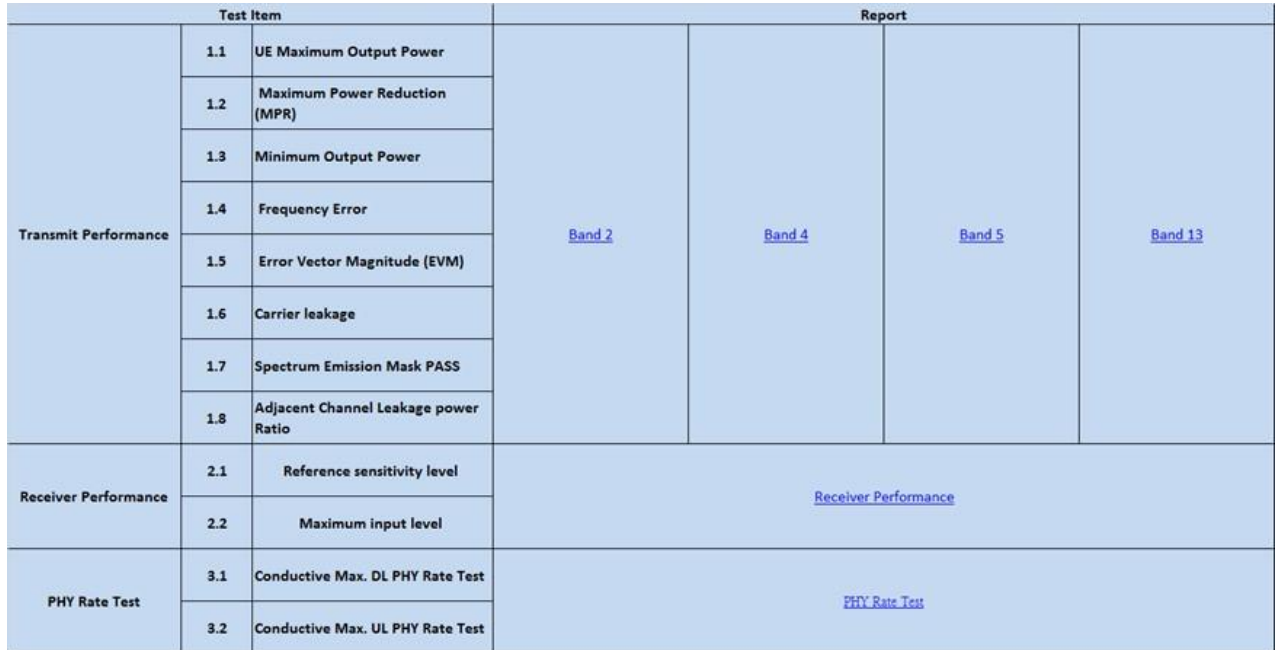

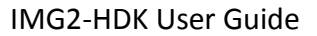

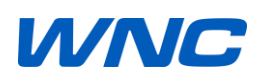

LTE Test Spec.

п

 $\langle \cdot \rangle$ 

## **WNC**

ä

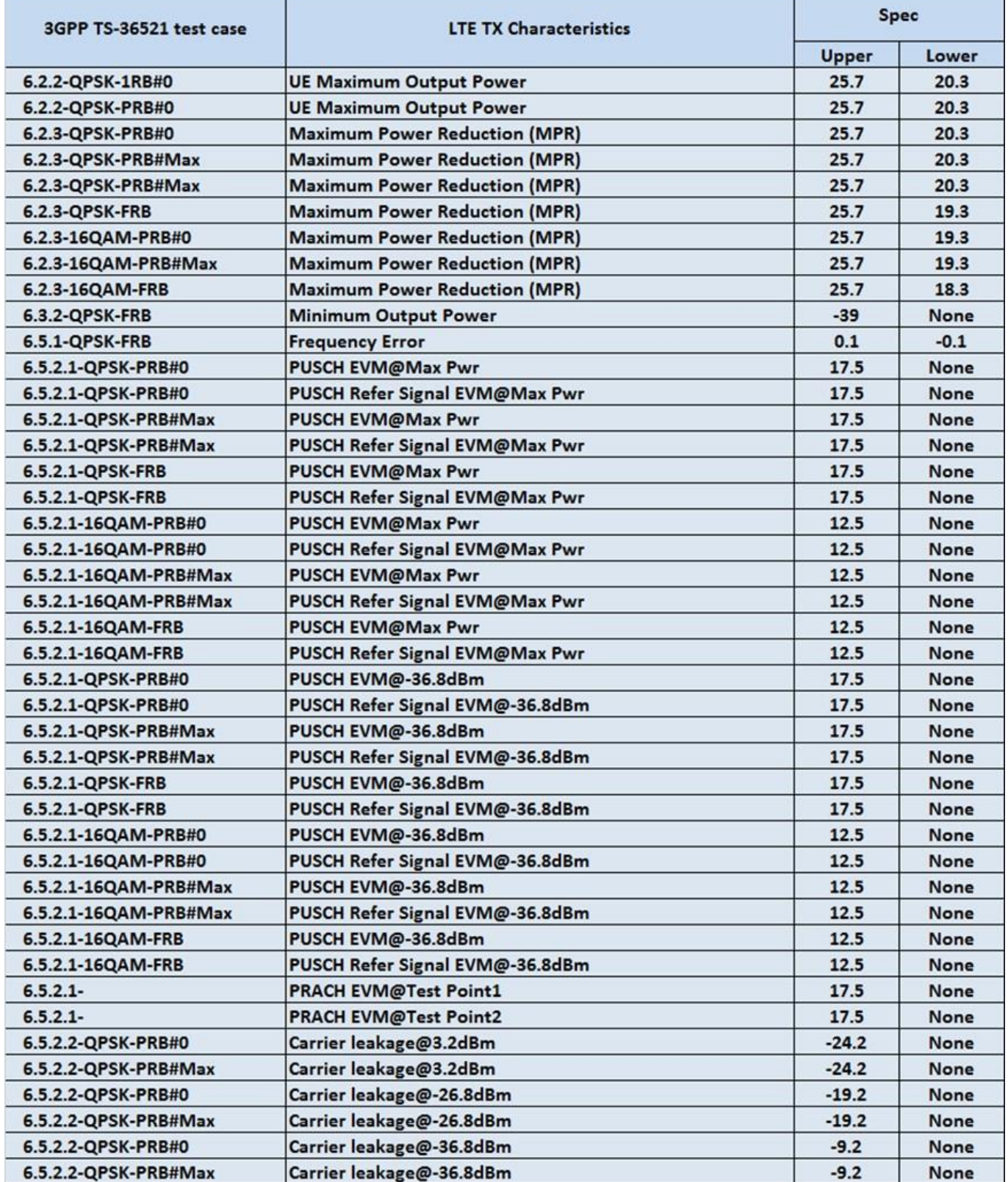

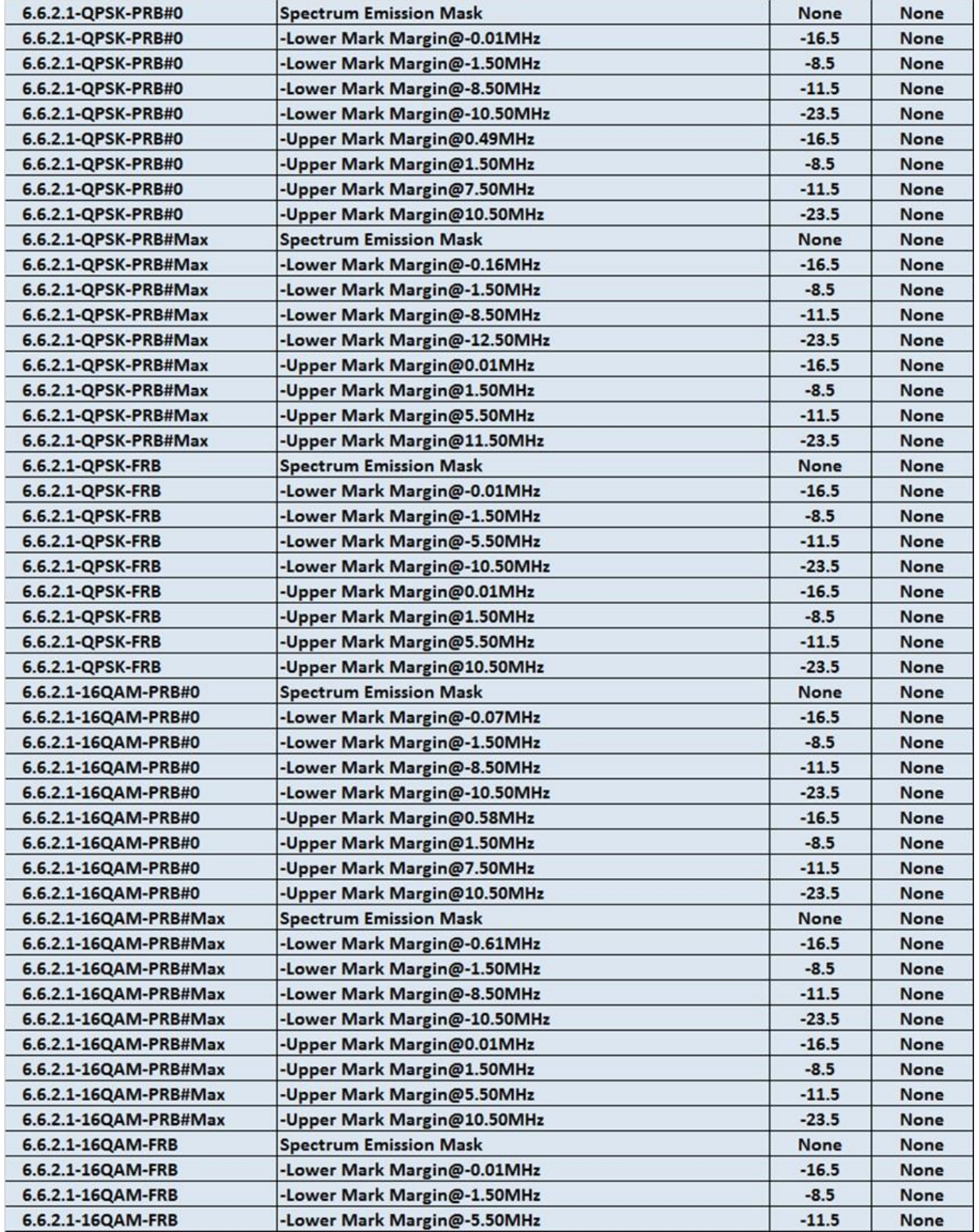

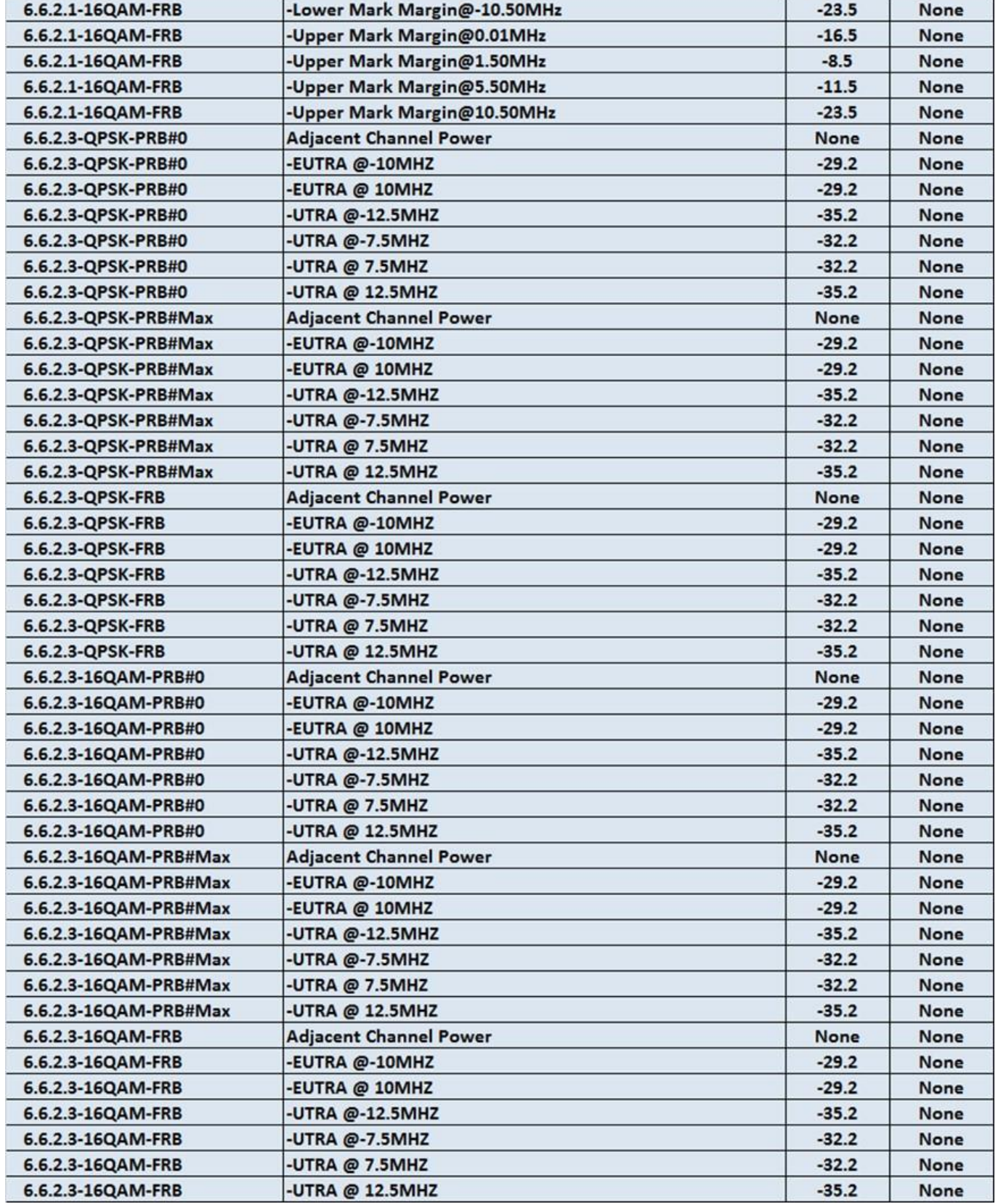

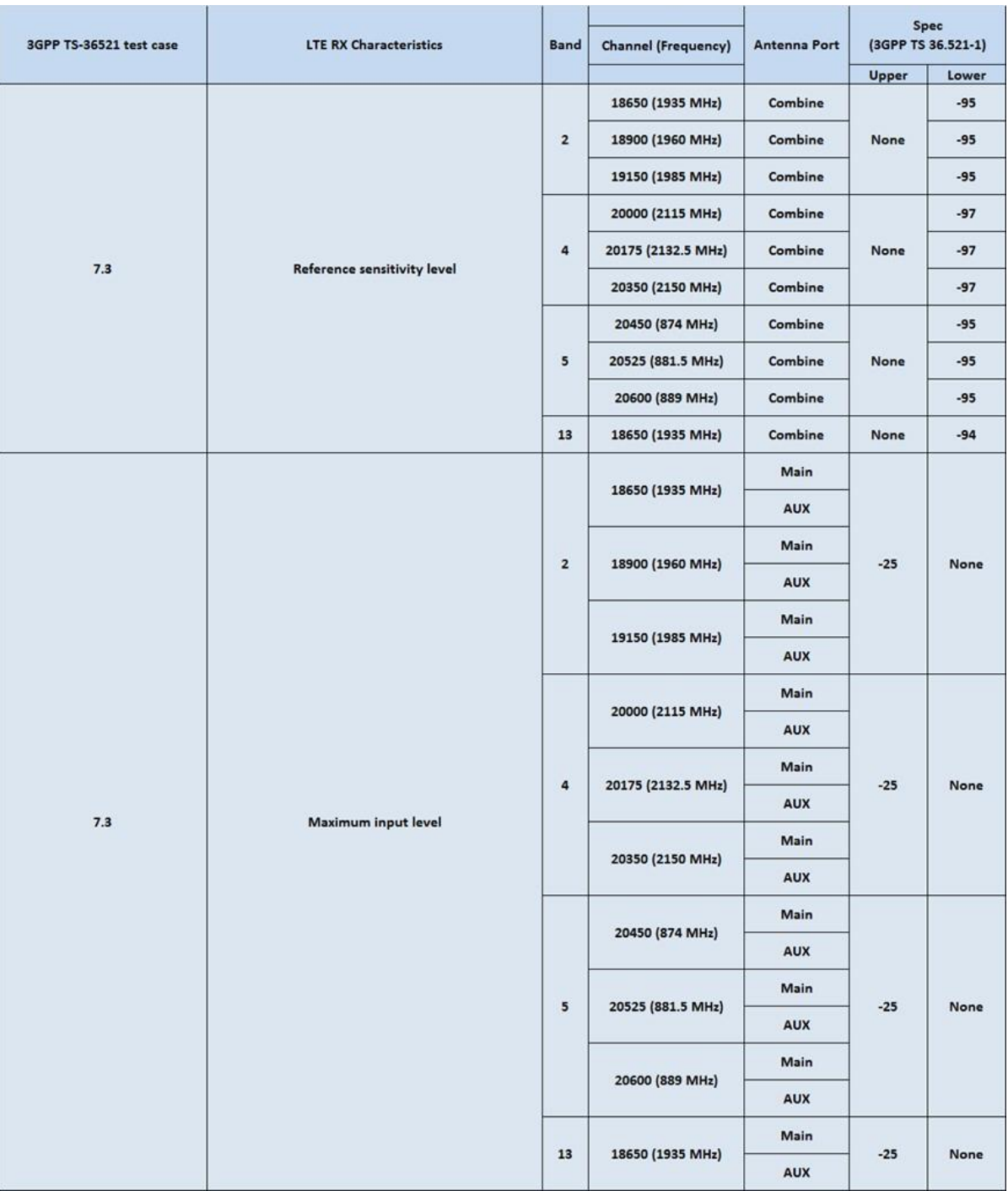

#### <span id="page-25-0"></span>**1.5. HDK Overview**

#### <span id="page-25-1"></span>**1.5.1. Overview**

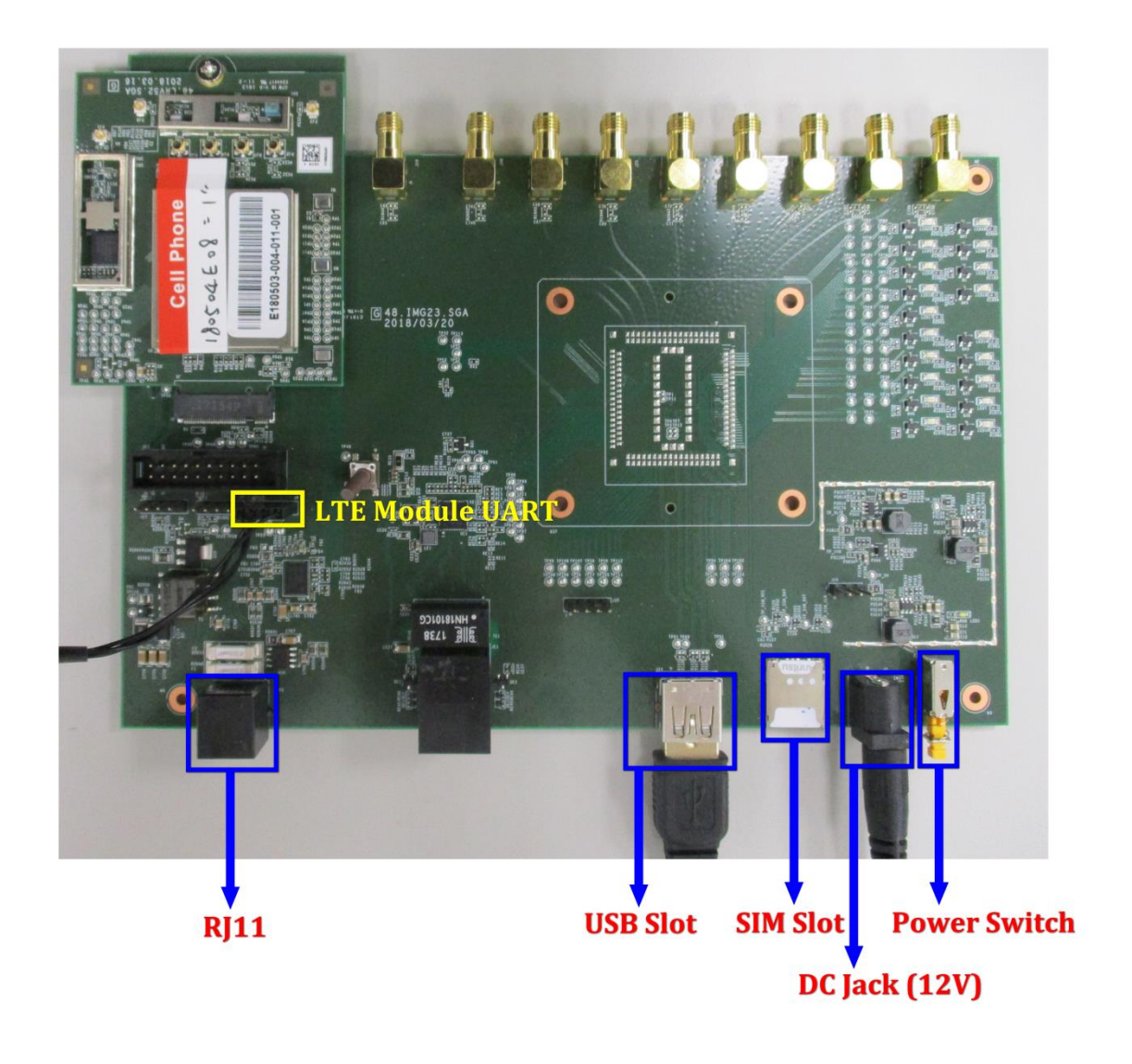

#### <span id="page-26-0"></span>**1.5.2. LTE Module Installation**

Three steps to accomplish module installation:

- Step1. Insert module with about 15° angle to NGFF connector.
- Step2. Press down the module.
- Step3. Fasten with a screw.

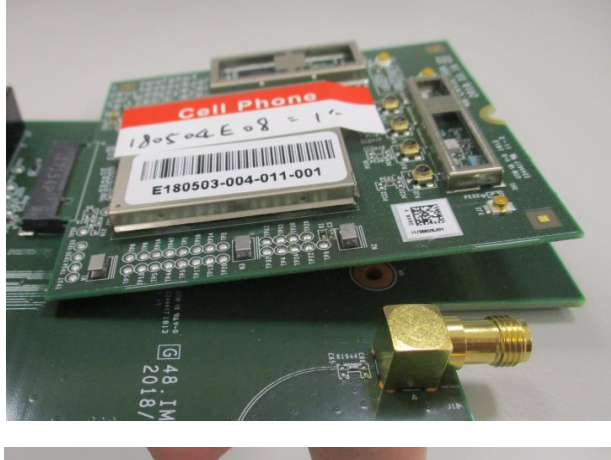

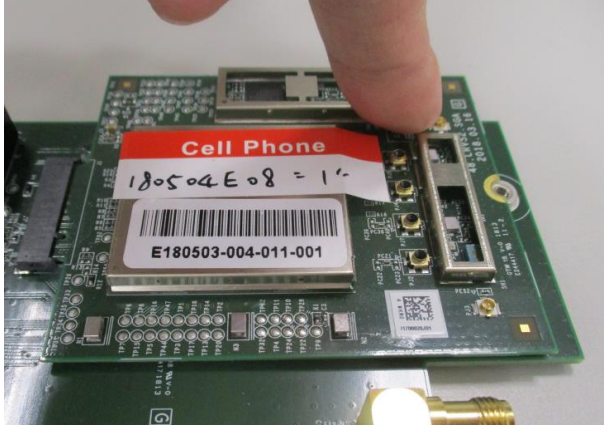

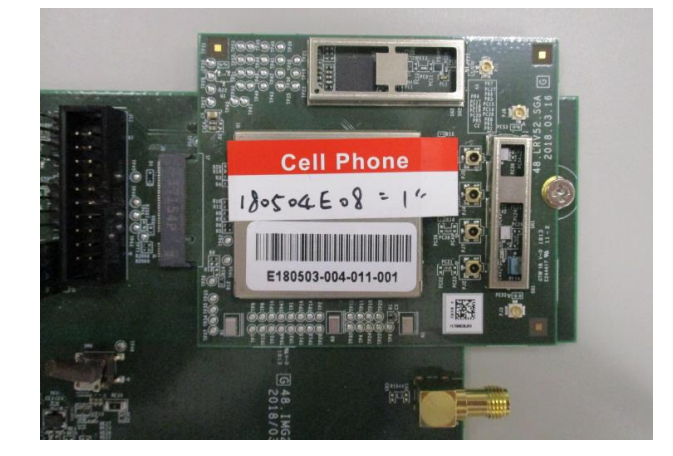

#### <span id="page-27-0"></span>**1.5.3. SIM Installation**

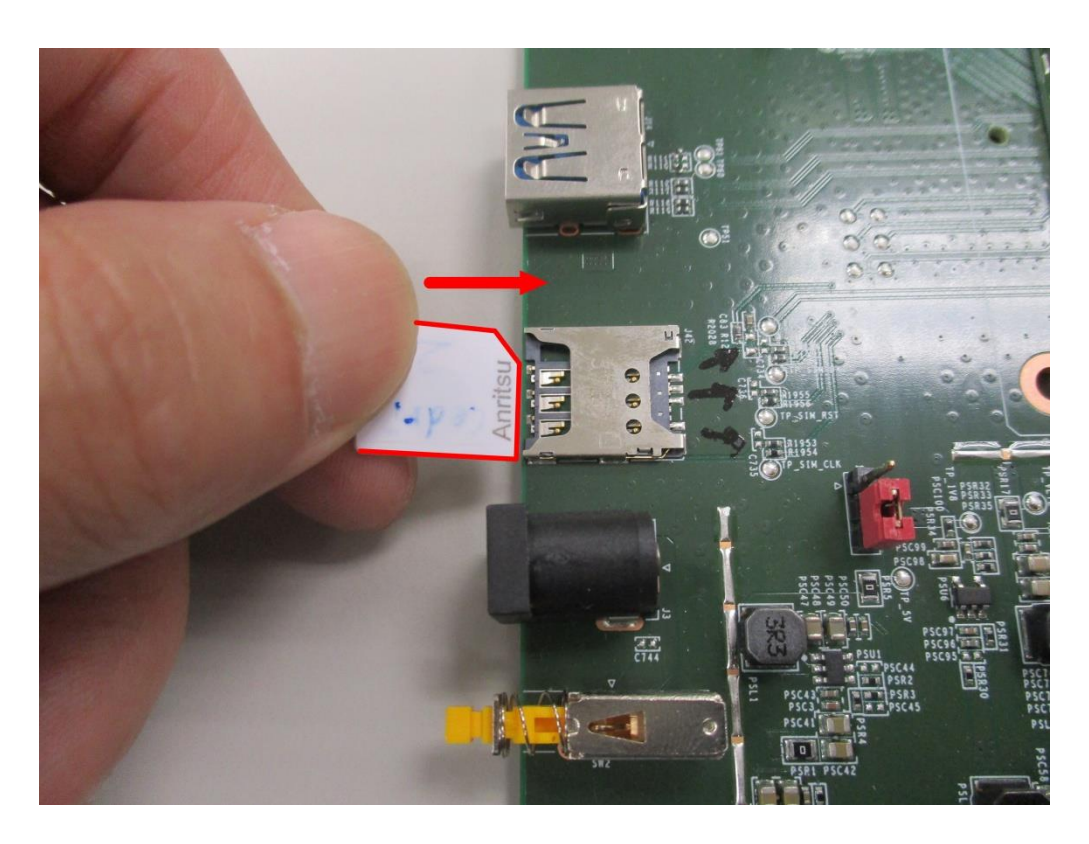

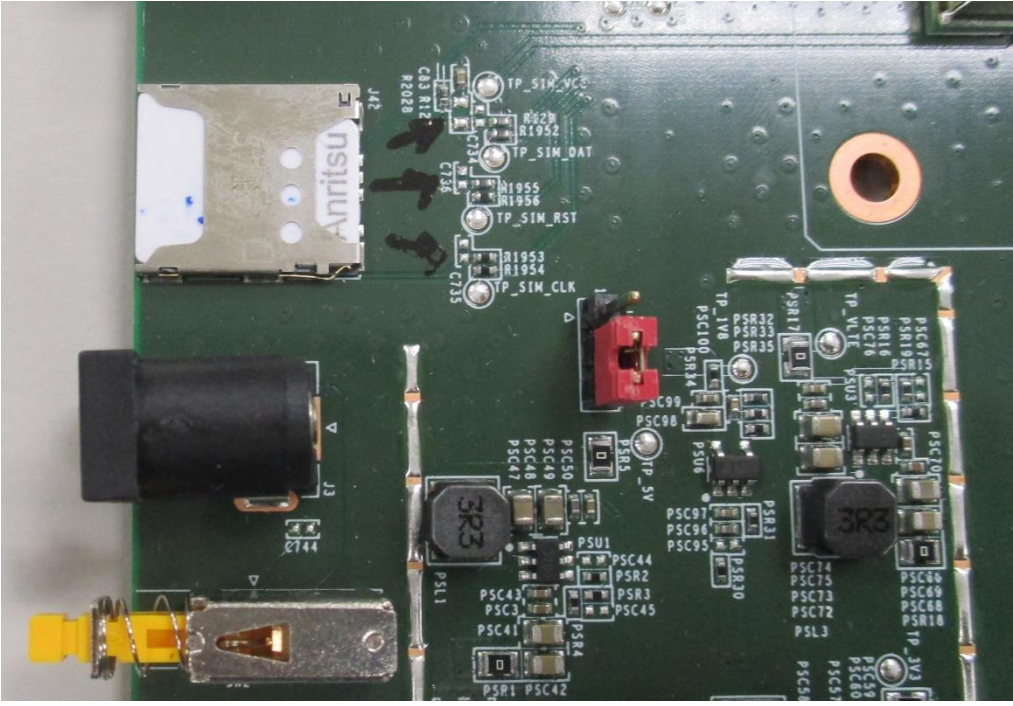

#### <span id="page-28-0"></span>**1.5.4. LTE RF Connector**

LTE RF connection is RF cable type dependency. That said, only Murata cable can be used while doing conductive test.

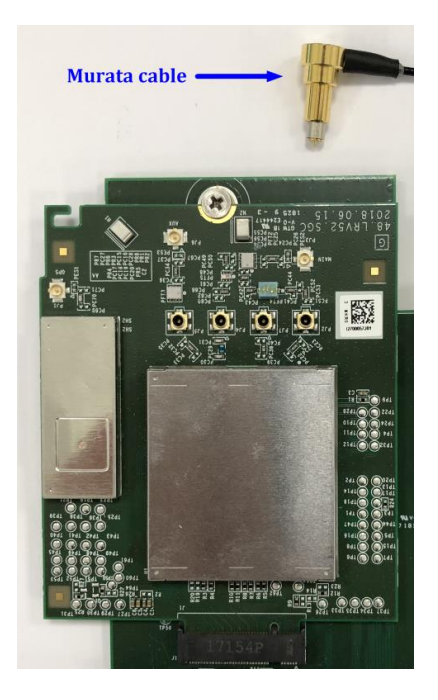

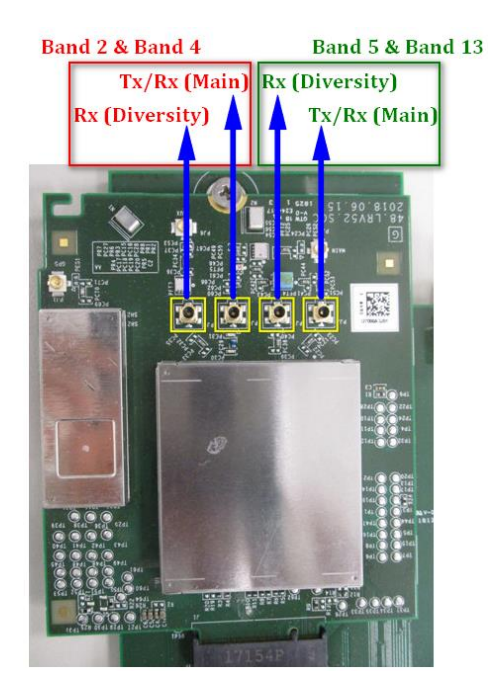

#### <span id="page-29-0"></span>**1.5.5. UART Access (Option)**

4 PIN UART provides LTE module UART access. Generally it is used for debugging and an RS232-to-USB adaptor is required. Baud rate is 921600.

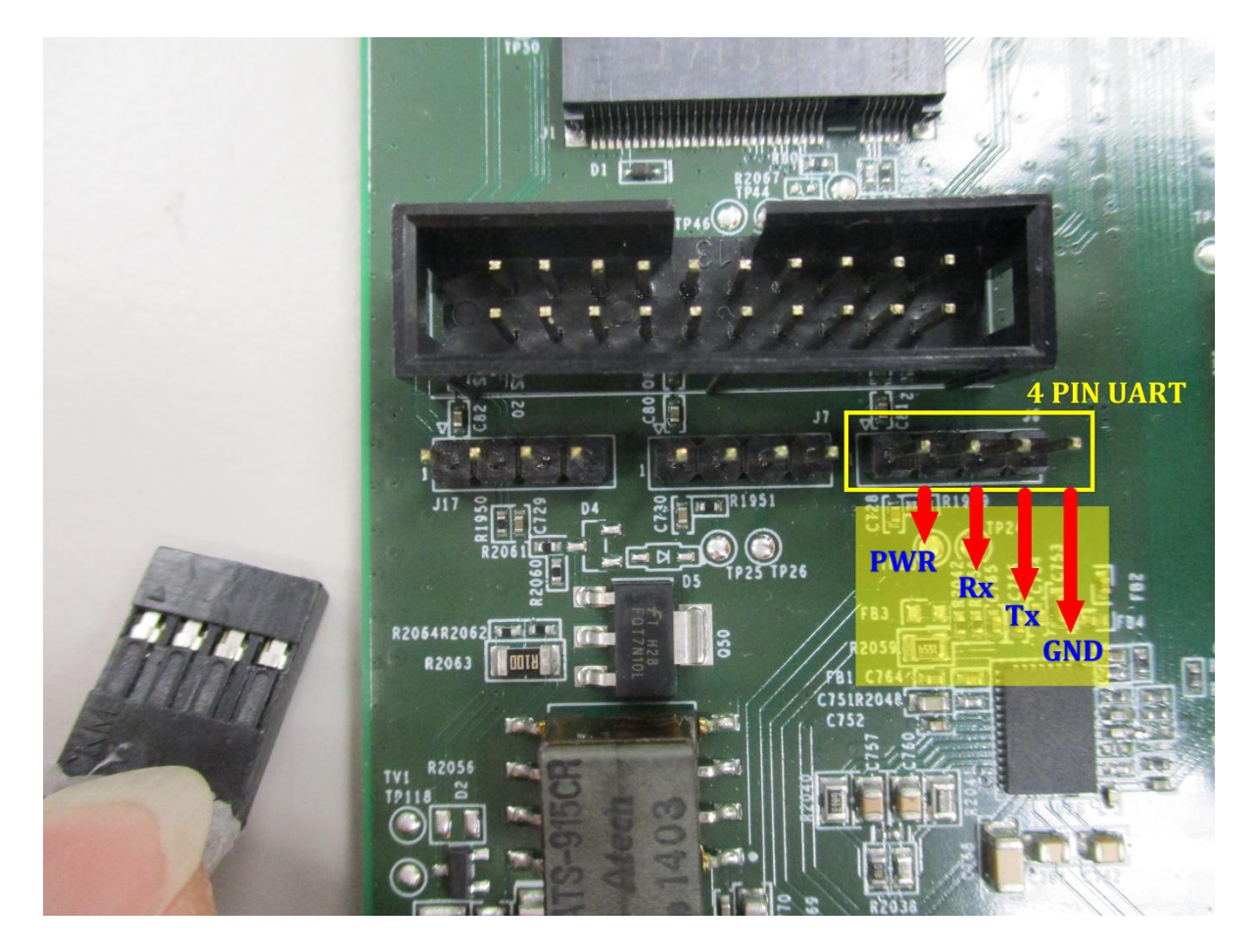

## **IA/NG**

#### <span id="page-30-0"></span>**1.5.6. Driver Installation**

The communication between DUT and PC is Ethernet-over-USB. Please install driver (i.e., dpinst.exe) on a PC first.

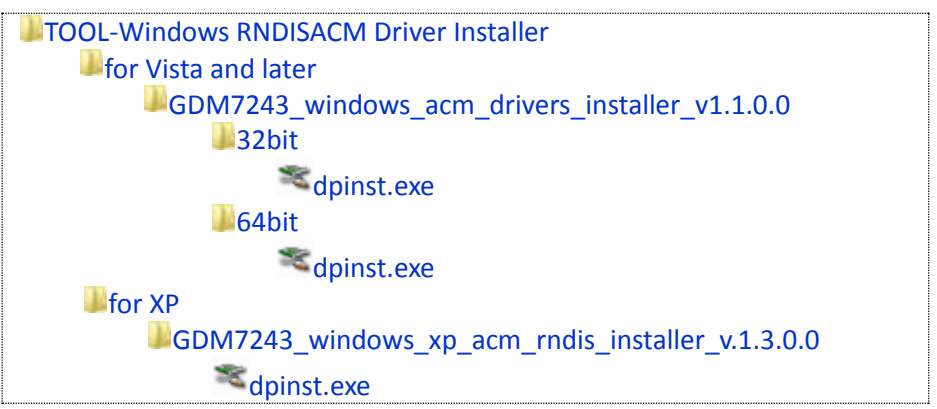

Two interfaces are derived when connecting USB connector to PC.

- USB RNDIS : network interface
- Modem Com port : AT command interface which supports baud rate: 921600 at most

In device manager, you will see an RNDIS interface and a Modem COM port after DUT boots up completely. PC will obtain an IP address of 192.168.0.X assigned by DUT via DHCP.

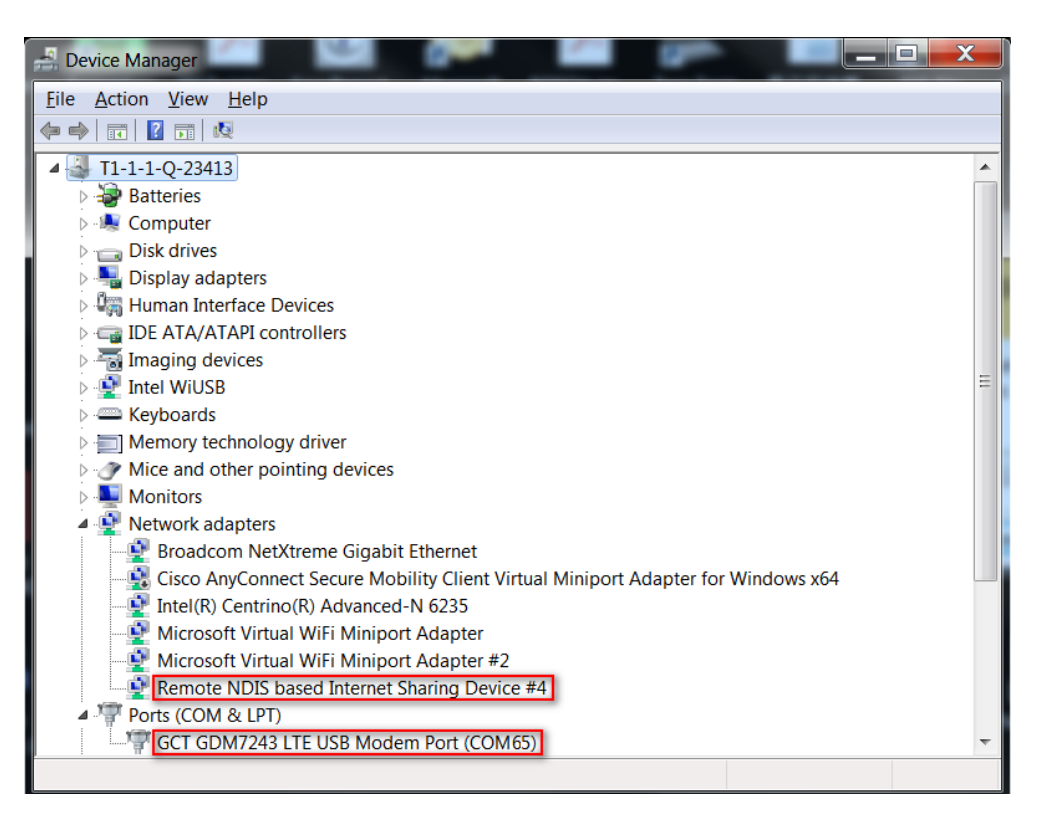

## <span id="page-31-0"></span>**2. Prerequisite Configuration**

### <span id="page-31-1"></span>**2.1. Factory Reset**

This section provides a way to execute "Factory Reset". SDM parameter values will be persistent throughout "Factory Reset". "Factory Reset" is applied to Motive testing, 7Layers OTADM testing and Field testing. It is used during the testing while "Factory Reset " is needed.

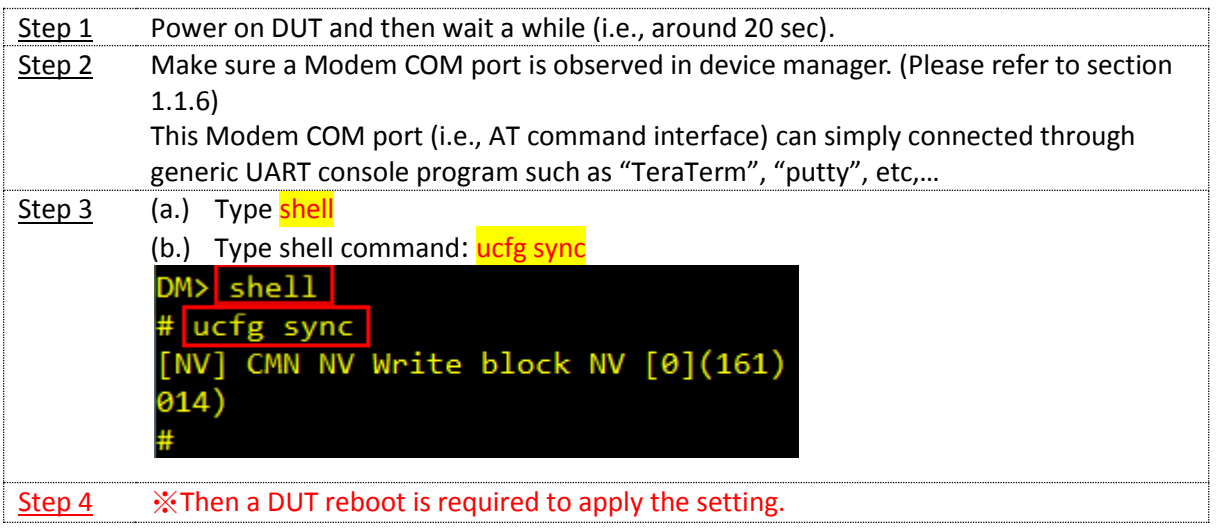

### <span id="page-32-0"></span>**2.2. RF conformance Setup**

#### This section is applied to RF conformance test such as GCF

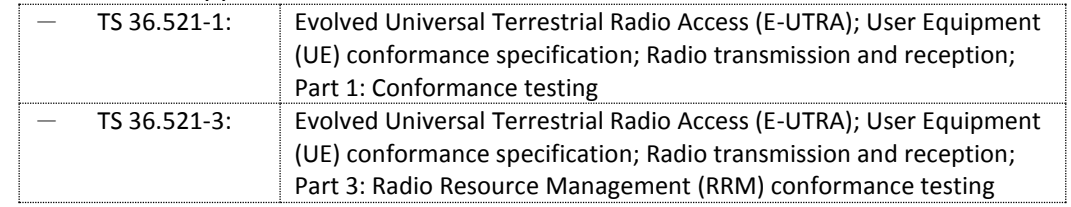

 Prior to test please have "Factory Reset" for DUT as described in section 2.1. Besides, RF conformance test just uses the internet PDN. And, UL data should be blocked. The instruction is shown as following;

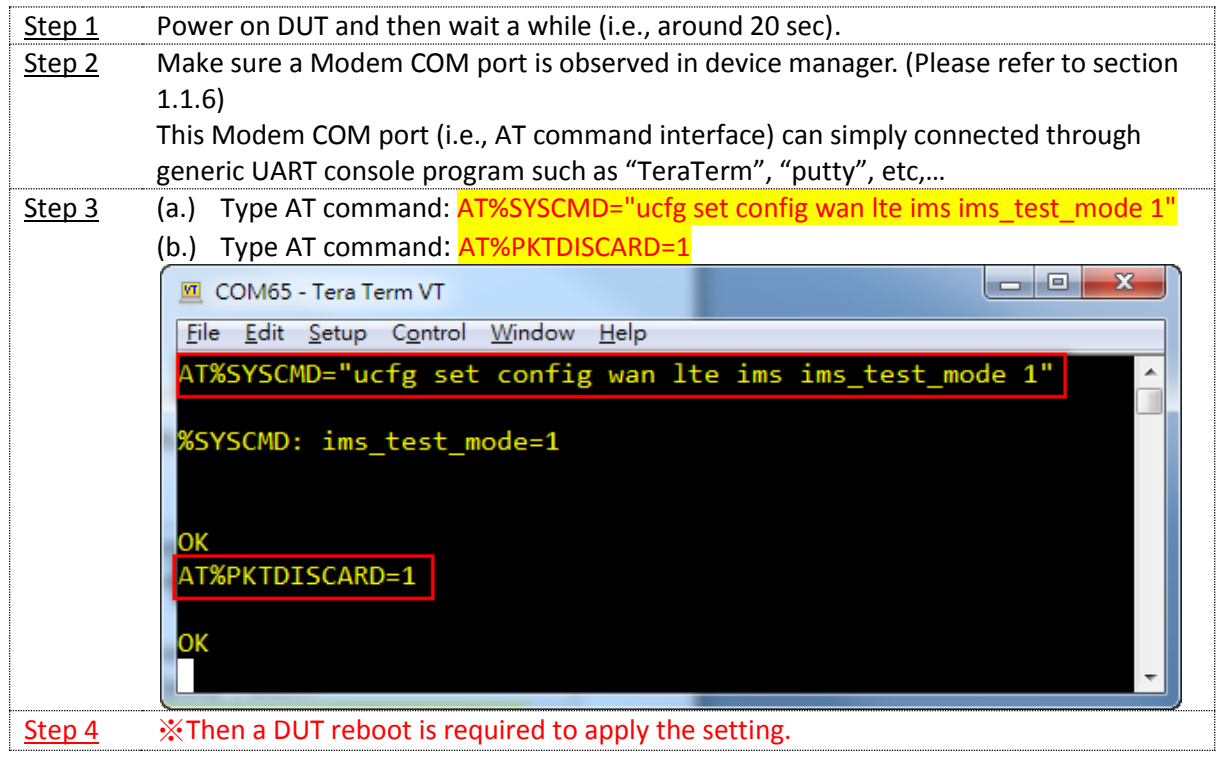

 In order to avoid DUT incorrect operation caused by manually changing it for test purpose. While DUT is reused for another test plan please change it back as following,

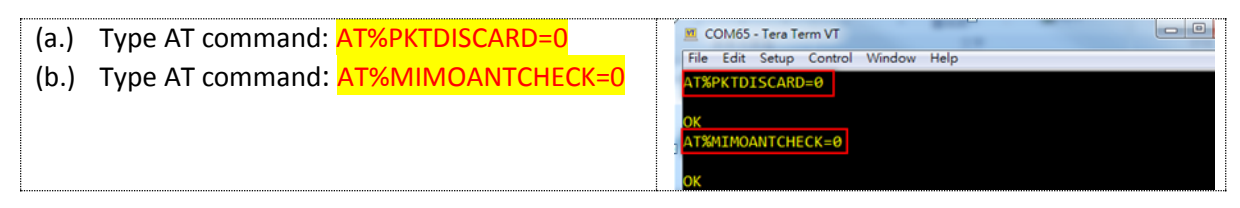

# **AZANE**

### <span id="page-33-0"></span>**2.3. Protocol conformance Setup**

- This section is applied to Protocol conformance test such as GCF - TS 36.523-1: Evolved Universal Terrestrial Radio Access (E-UTRA) and Evolved Packet Core (EPC); User Equipment (UE) conformance specification; Part 1: Protocol conformance specification
- Prior to test please have "Factory Reset" for DUT as described in section 2.1. Besides, Protocol conformance test just uses the internet PDN. And, UL data should be blocked. The instruction is shown as following;

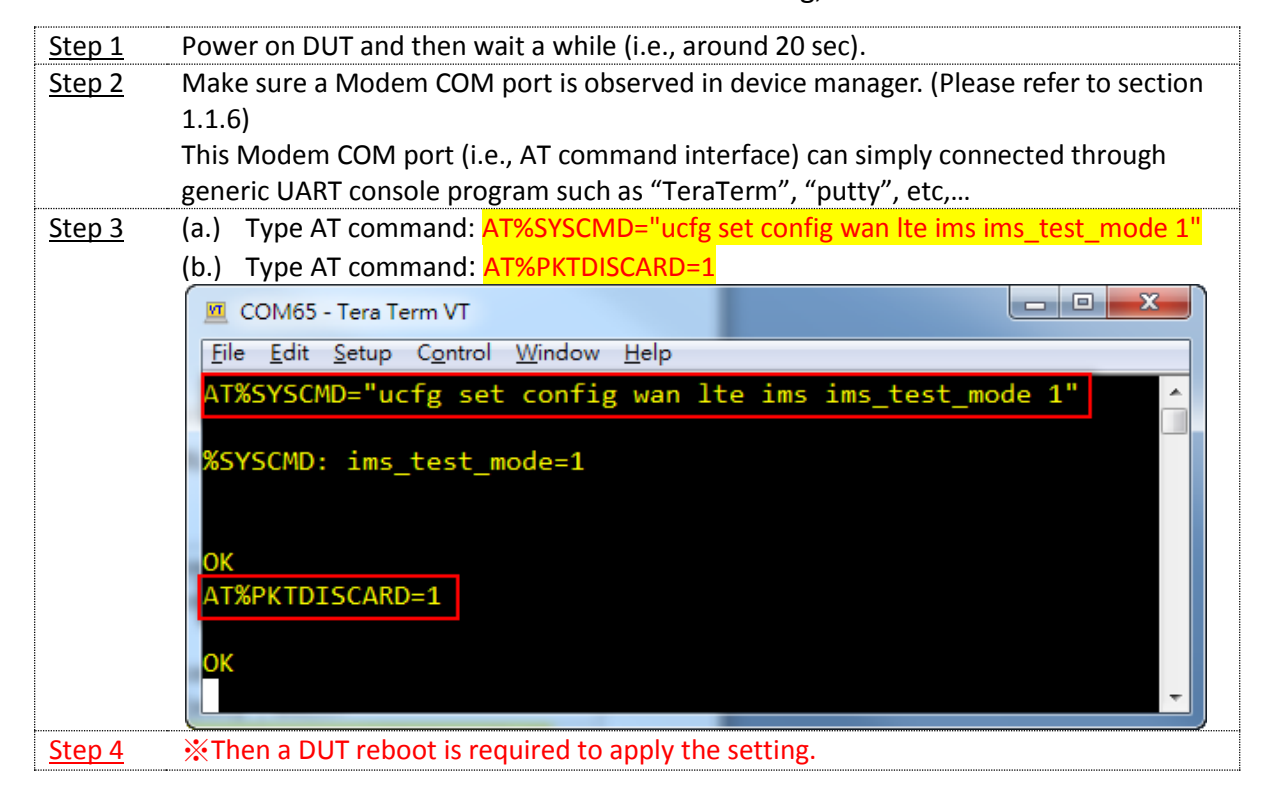

 In order to avoid DUT incorrect operation caused by manually changing it for test purpose. While DUT is reused for another test plan please change it back as following,

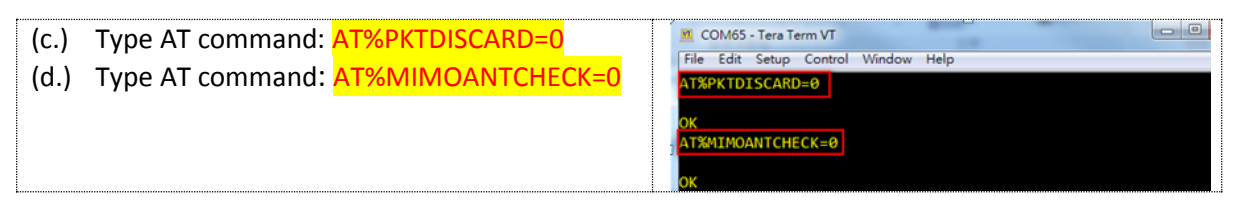

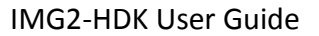

### <span id="page-34-0"></span>**2.4. UICC Test Setup**

#### $\bullet$  This section is applied to UICC test such as GCF

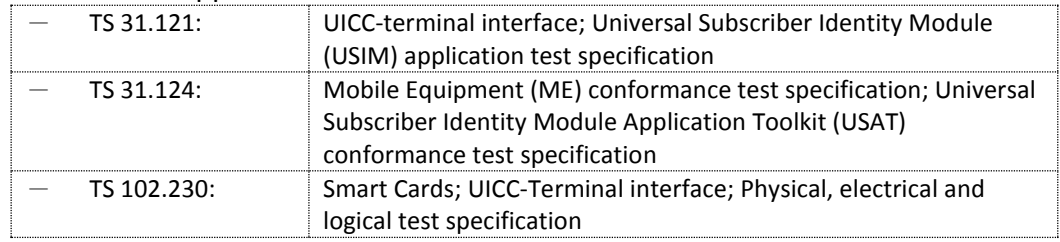

Please refer to G7243\_USAT\_Test\_Guide\_v2.5.pdf

### <span id="page-35-0"></span>**2.5. LTE IMS VoIP**

This section provides commands for configuration change requirement.

Commands are marked in red. Please input command in # prompt.

Please not that if you apply "Factory Reset" in section 2.1, it will set all VoIP parameters to device's default values.

#### 1). IMS RTP RTCP Inactivity Timer

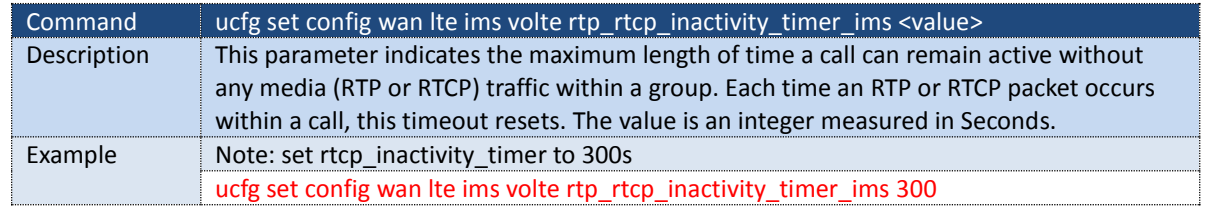

*Get current setting from device ucfg get config wan lte ims volte rtp\_rtcp\_inactivity\_timer\_ims*

#### 2). IMS Session Timer

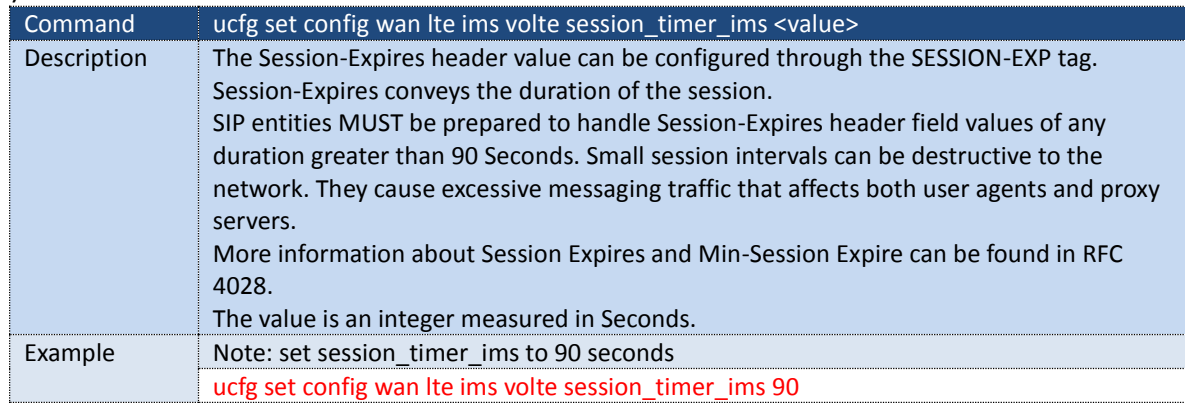

*Get current setting from device ucfg get config wan lte ims volte session\_timer\_ims*

#### 3). IMS Min Se Timer

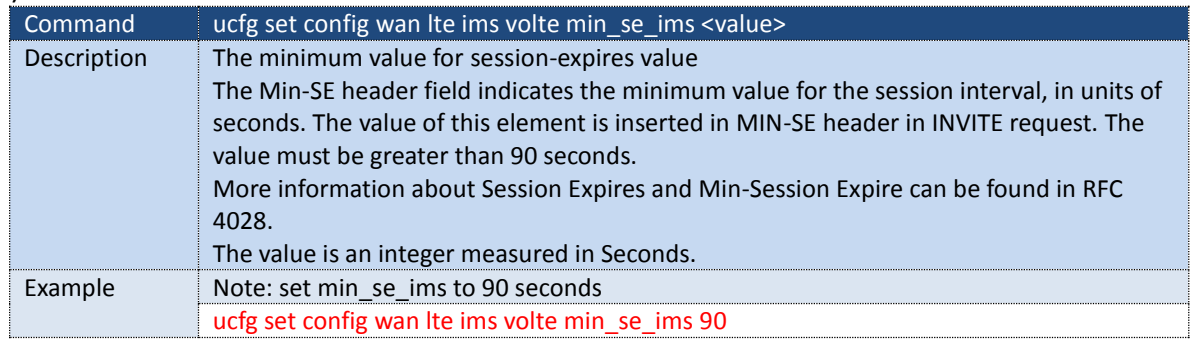

*Get current setting from device ucfg get config wan lte ims volte min\_se\_ims*

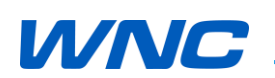

#### 4). Enable/Disable SCR\_AMRWB

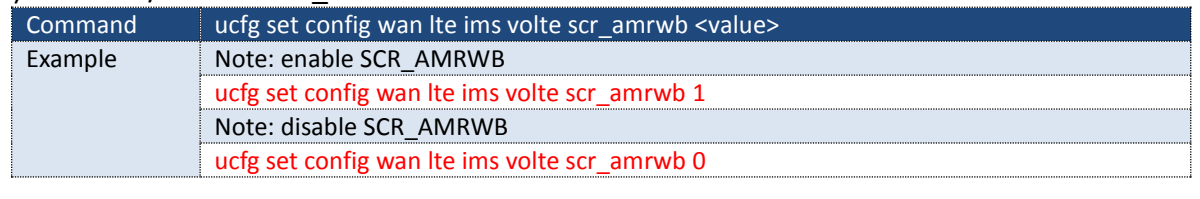

*Get current setting from device ucfg get config wan lte ims volte scr\_amrwb*

#### 5). Enable/Disable AMR\_WB

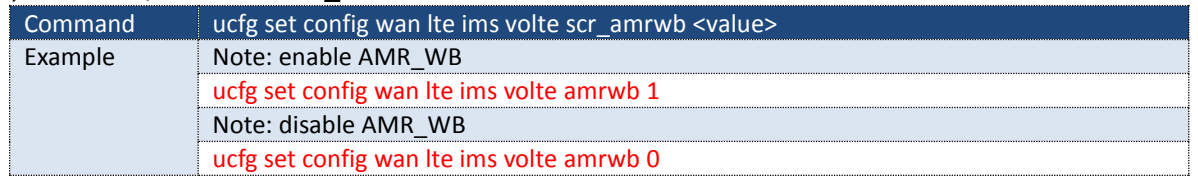

*Get current setting from device ucfg get config wan lte ims volte amrwb*

#### 6). Set AMR\_WB Mode

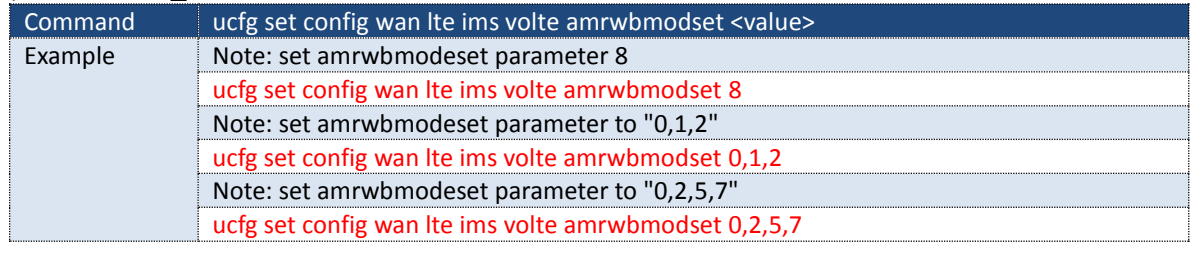

*Get current setting from device ucfg get config wan lte ims volte amrwbmodset*

#### 7). Set TTY Mode

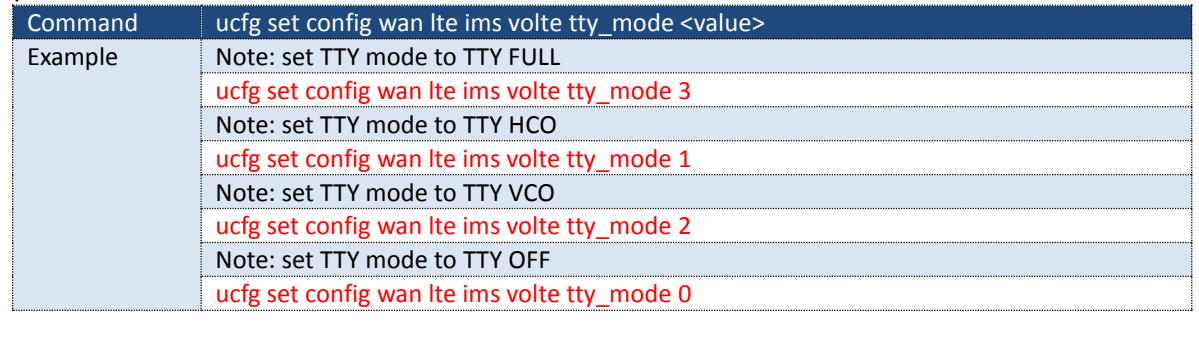

*Get current setting from device ucfg get config wan lte ims volte tty\_mode*

### <span id="page-37-0"></span>**3. AT Command Control**

Tester can enter 3GPP AT Command through "GCT GDM7243 LTE USB Monitor Port" interface (i.e., section 1.1.6) and it can simply connected through generic UART console program such as "TeraTerm", "putty", etc,…

Some proprietary AT commands and VzW AT commands support for testing purpose as followings;

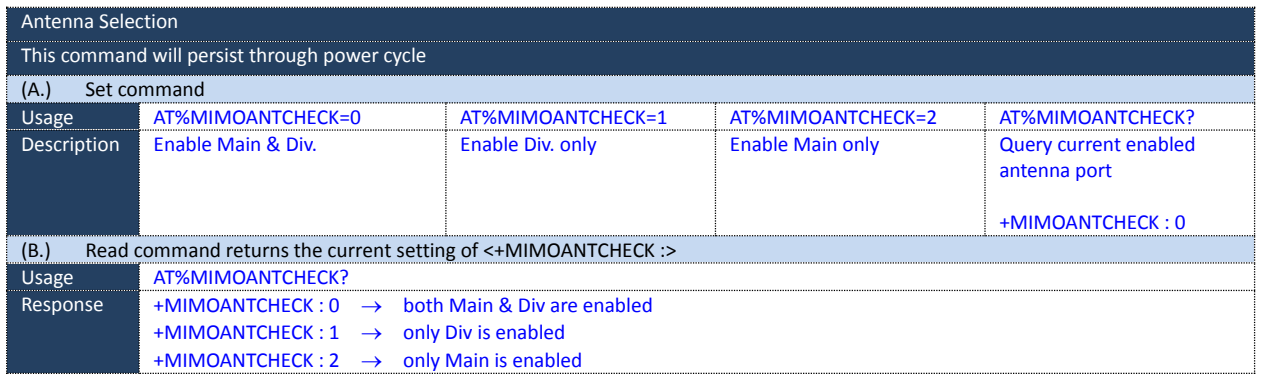

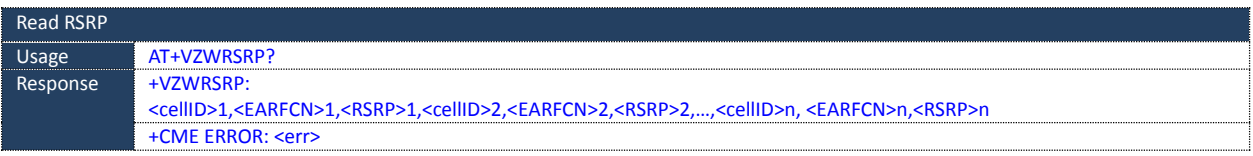

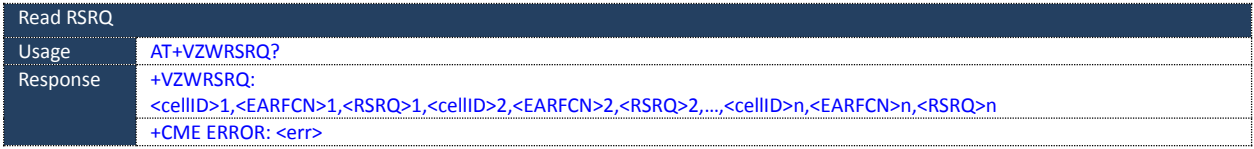

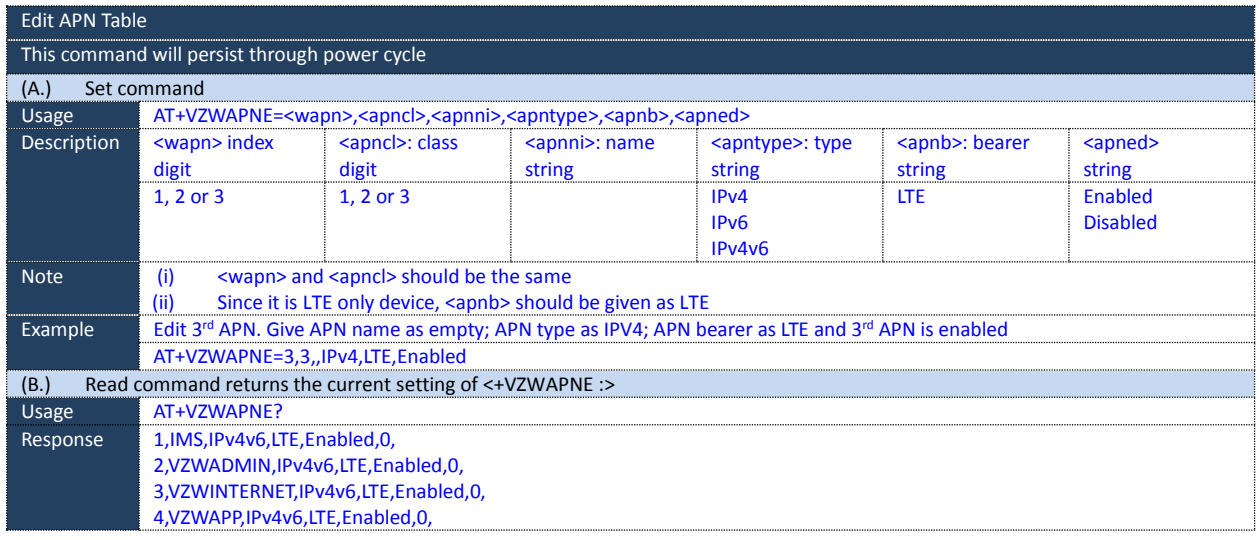

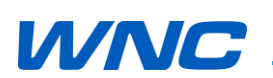

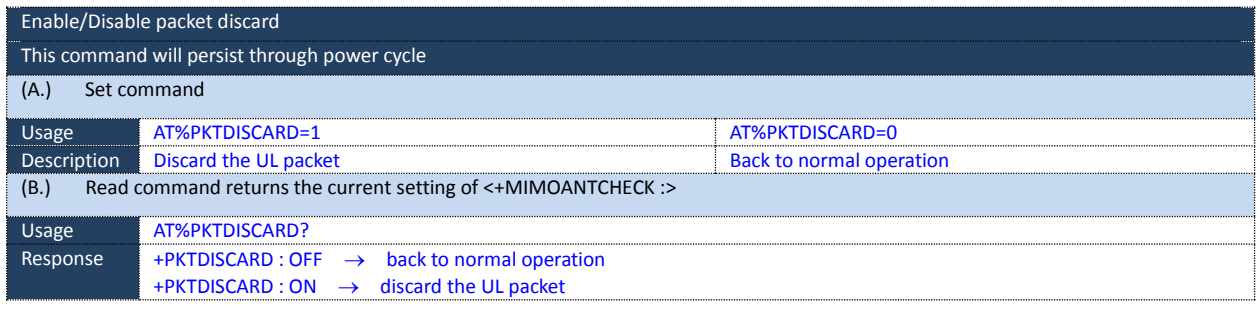

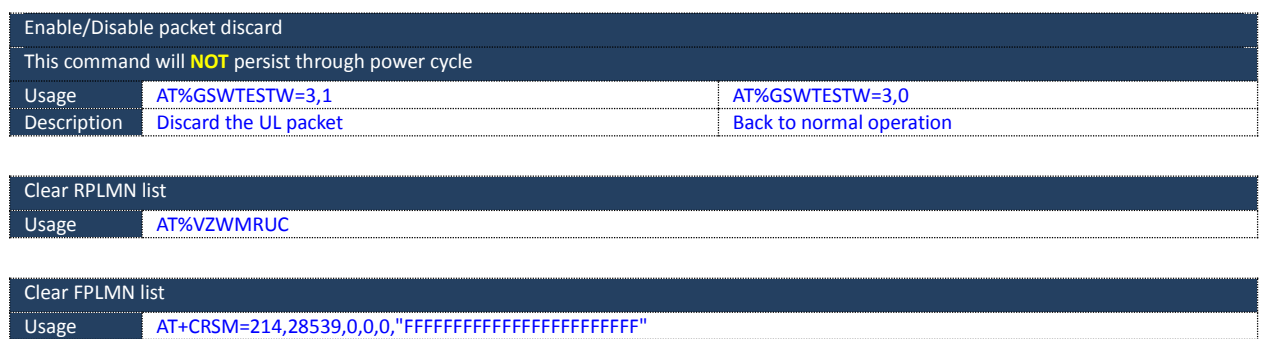

□ Normal □ Internal Use Confidential □ Restricted Confidential

## <span id="page-39-0"></span>**4. F/W Update**

### <span id="page-39-1"></span>**4.1. F/W Update via WebUI**

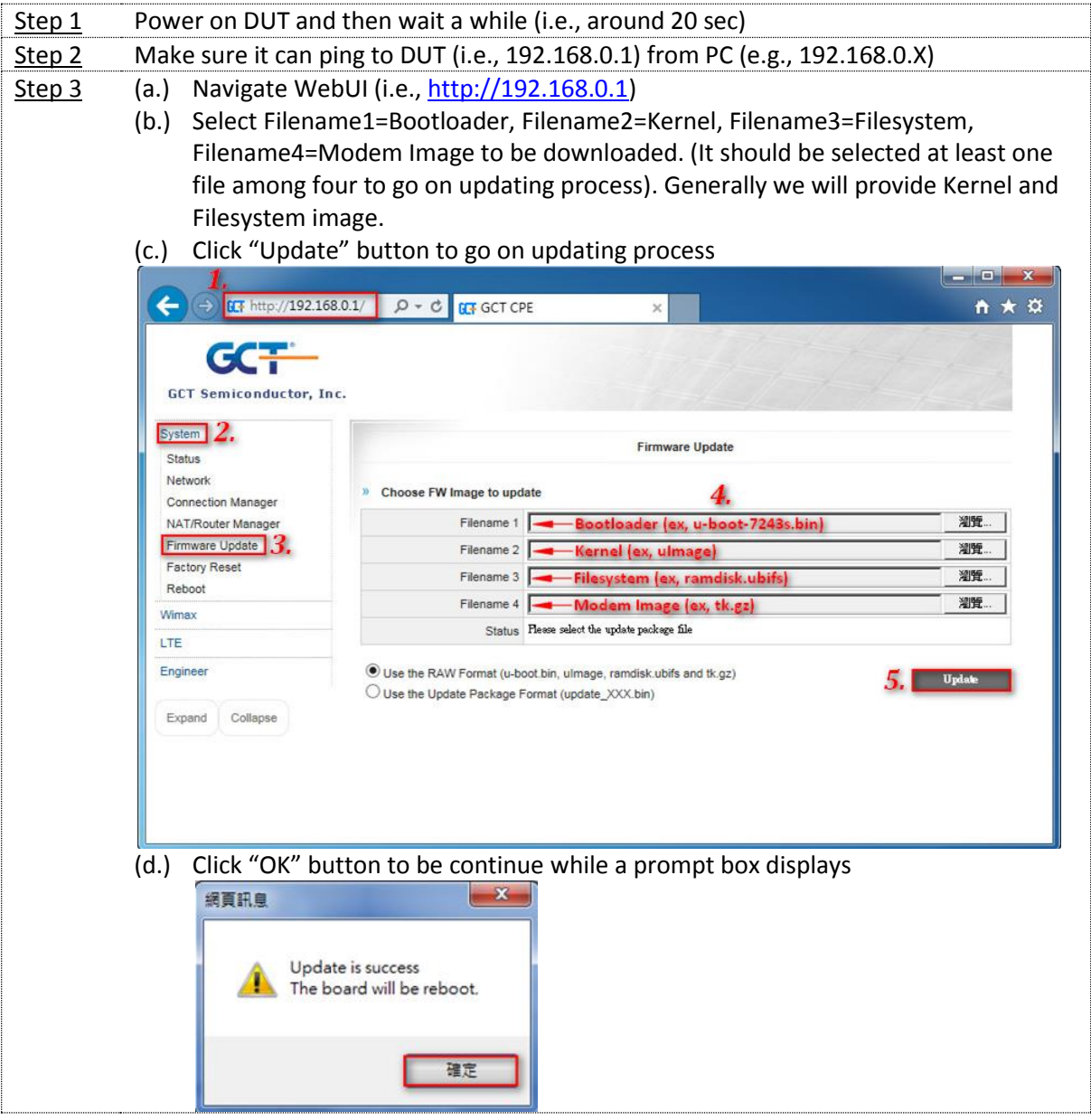

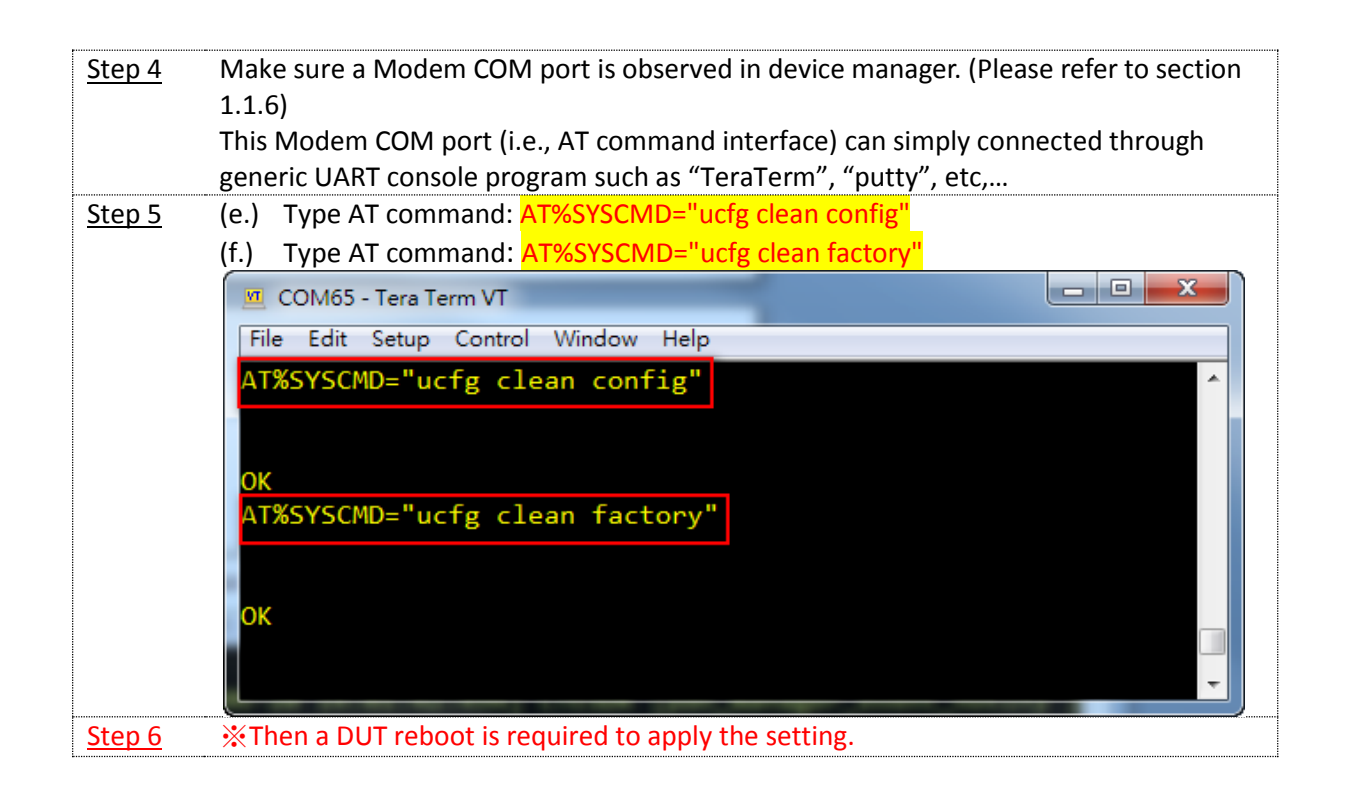

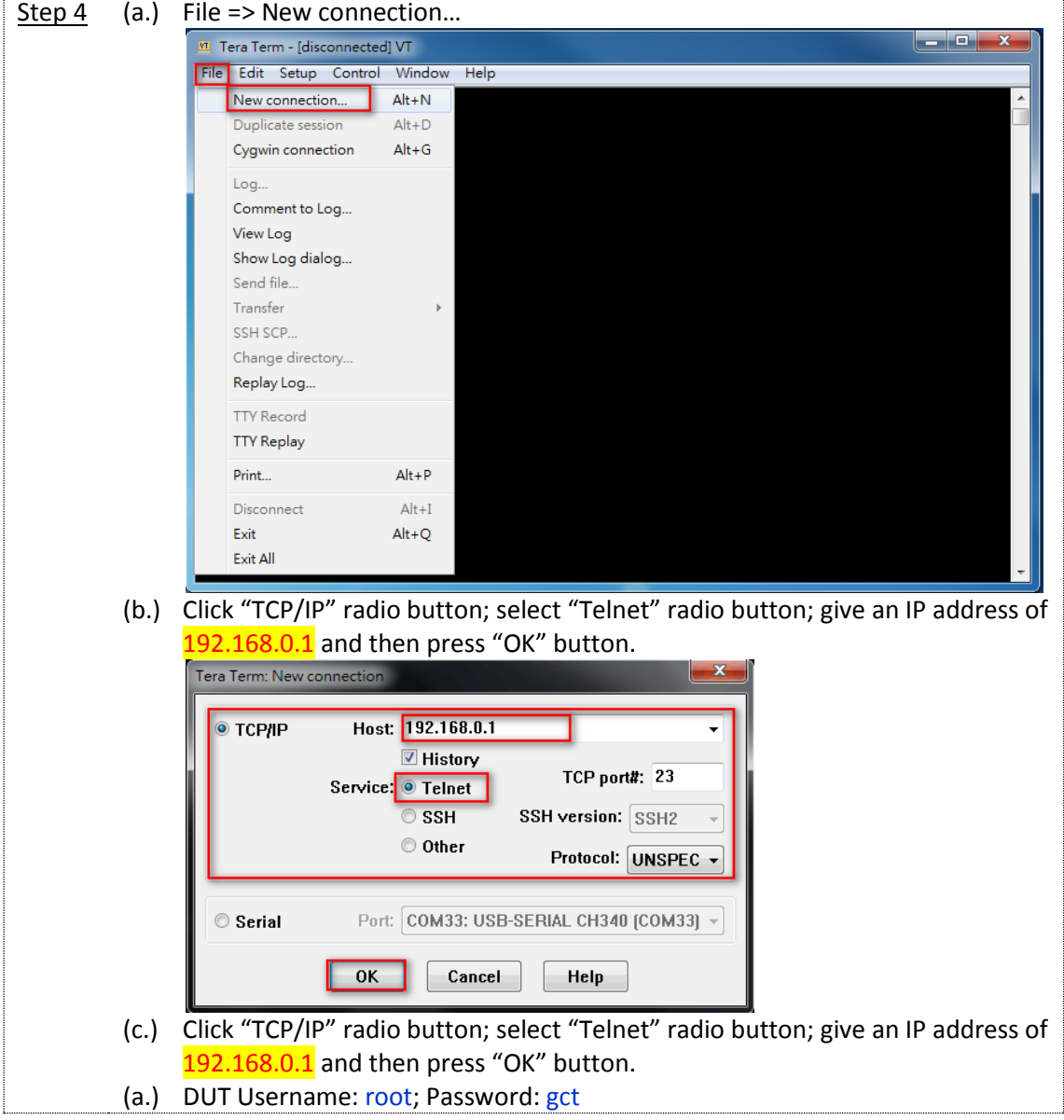

<u> 1980 - Jan Barnett, fransk politiker (d. 1980)</u>

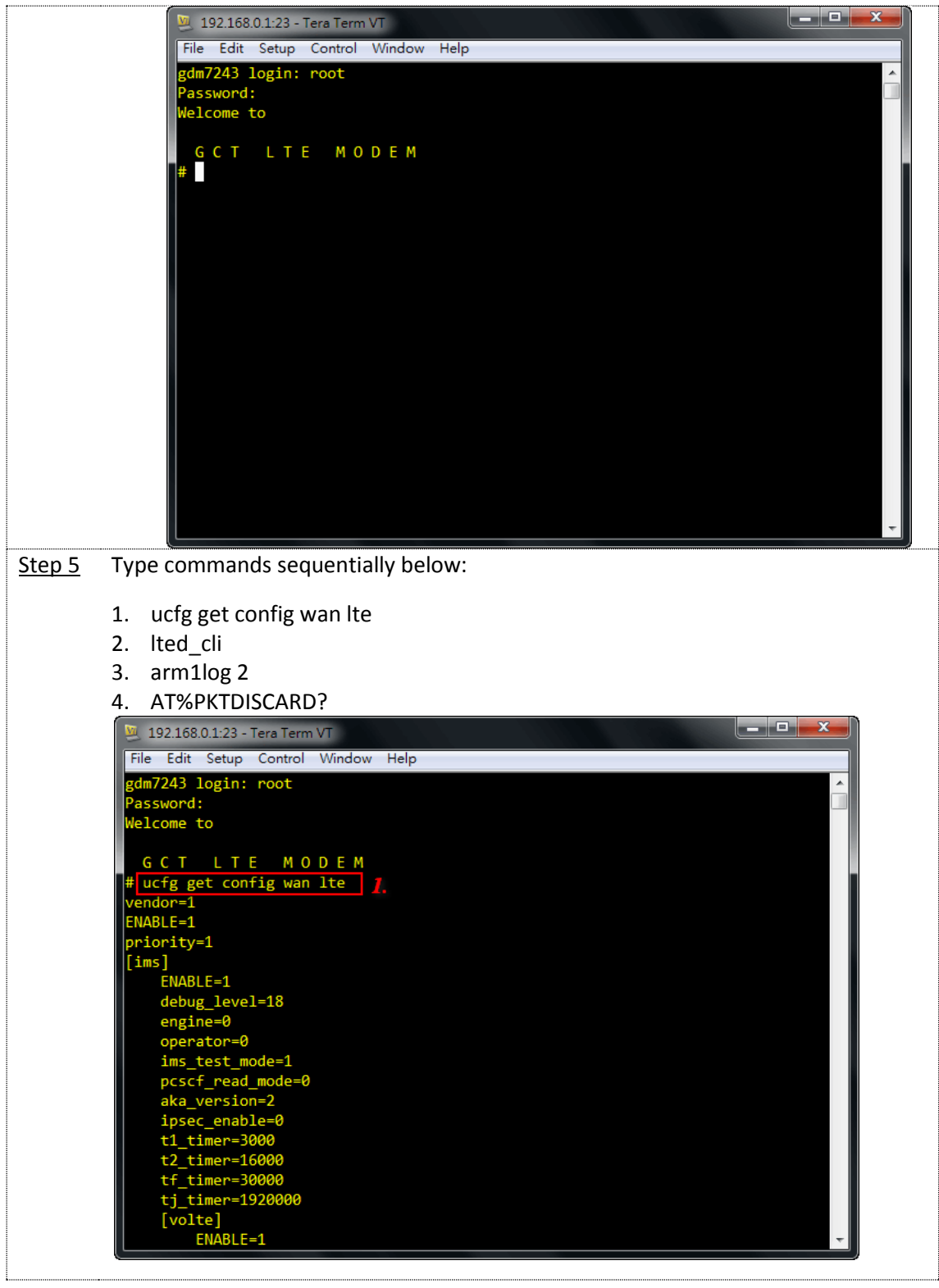

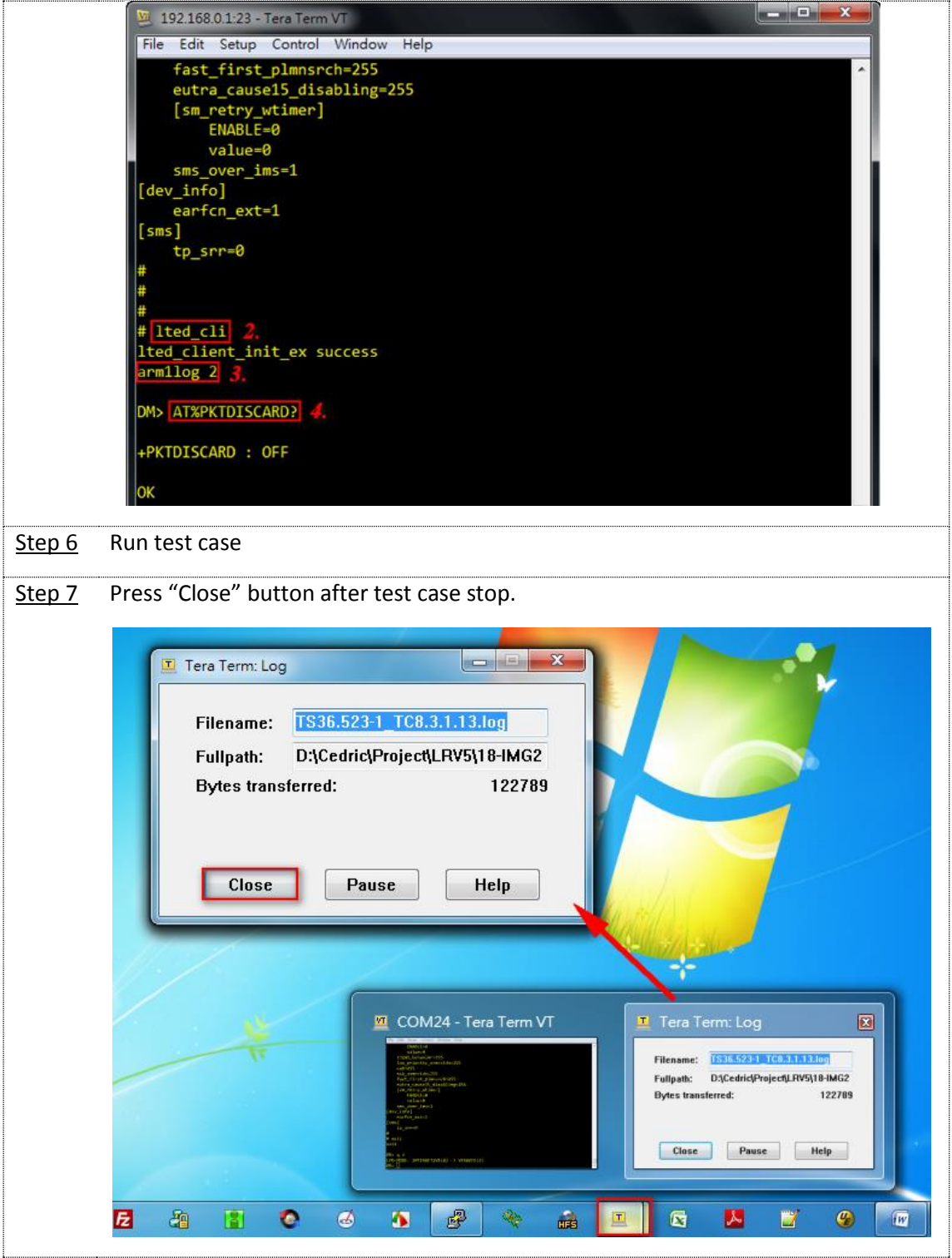

## **IAZANE**

### <span id="page-44-0"></span>**4.2. Debug Level**

An introduction to enable default debug level is described in Section 5.2. Furthermore, this subsection illustrates on how to enable a specific debug level.

#### <span id="page-44-1"></span>**4.2.1. IMS**

#### <span id="page-44-2"></span>**4.2.1.1. Configuration to Enable IMS Debug Level**

After applying configuration, it will store in device's NV. However, it is different from default debug level. That said, it will be invalid after you restore device to factory default. Step 5 gives a way to quickly check and confirm whether the device is already enabled this specific debug level or not.

*Note: commands are mark in red*

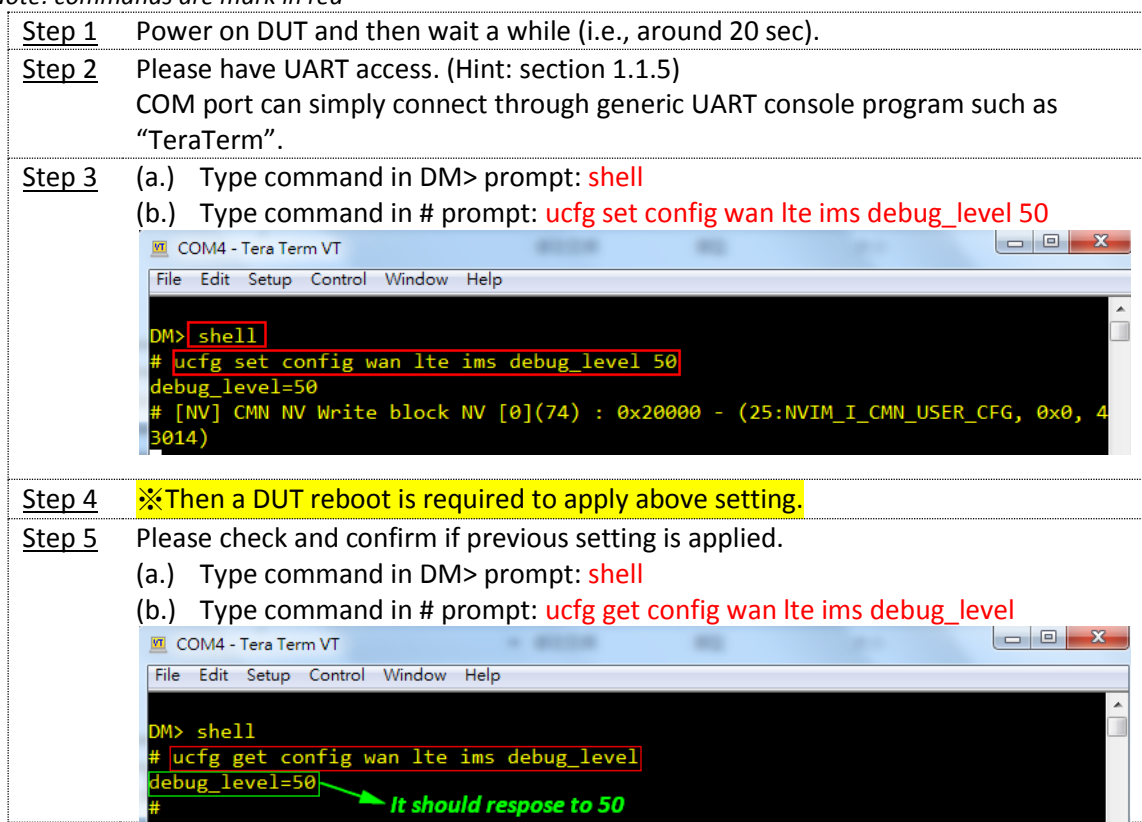

#### <span id="page-45-0"></span>**4.2.2. Get Log File from Device**

#### **Please have DUT set up properly based on section 1.1.6.**

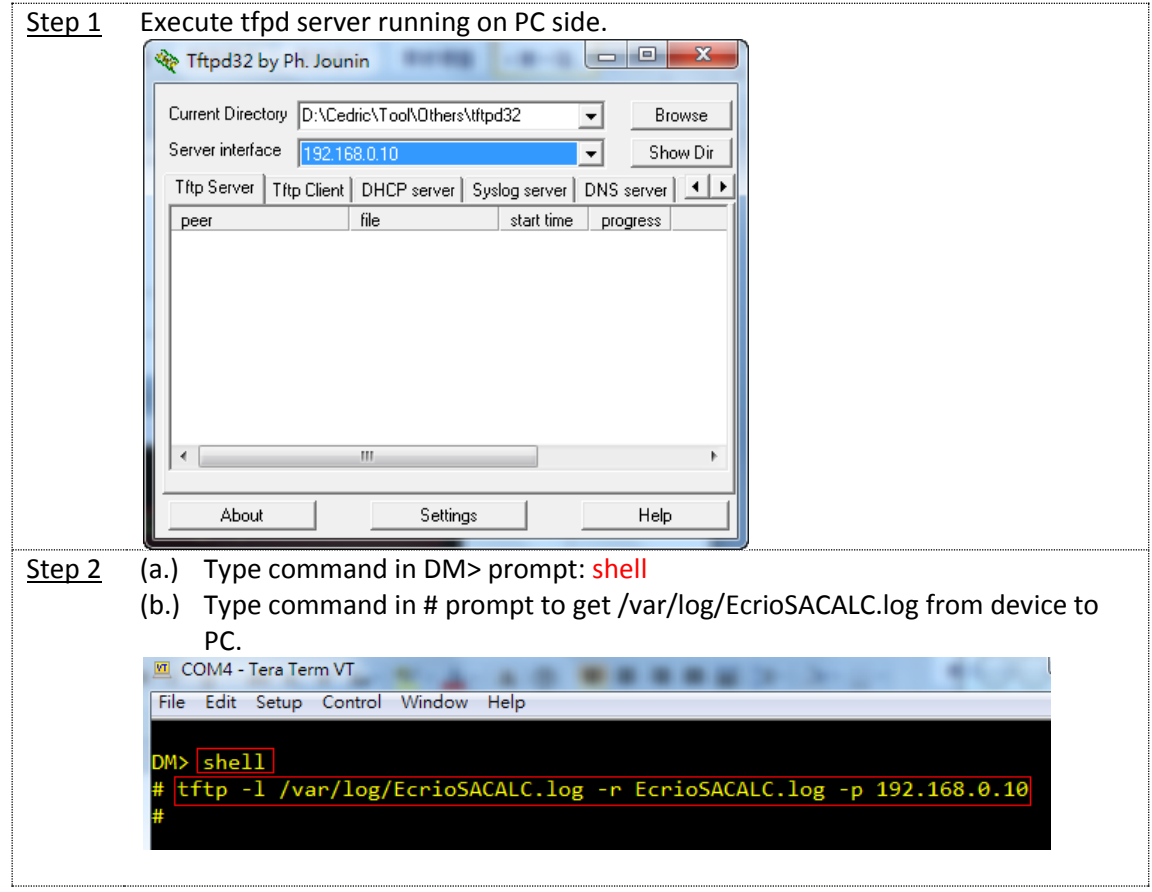